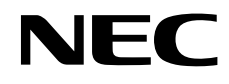

# Stolní monitor MultiSync PA242W MultiSync PA272W MultiSync PA302W

Uživatelská příručka

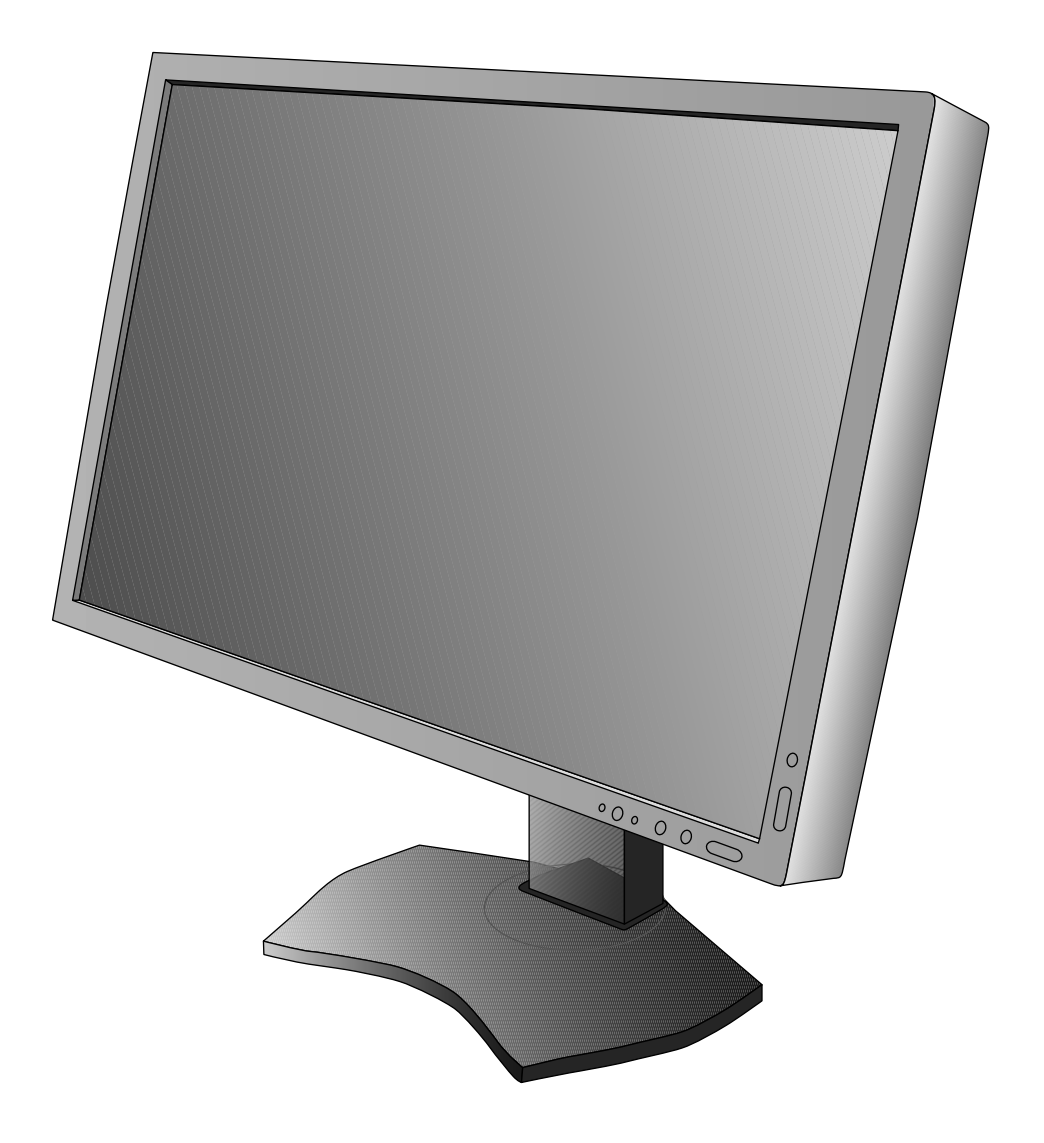

## Rejstřík

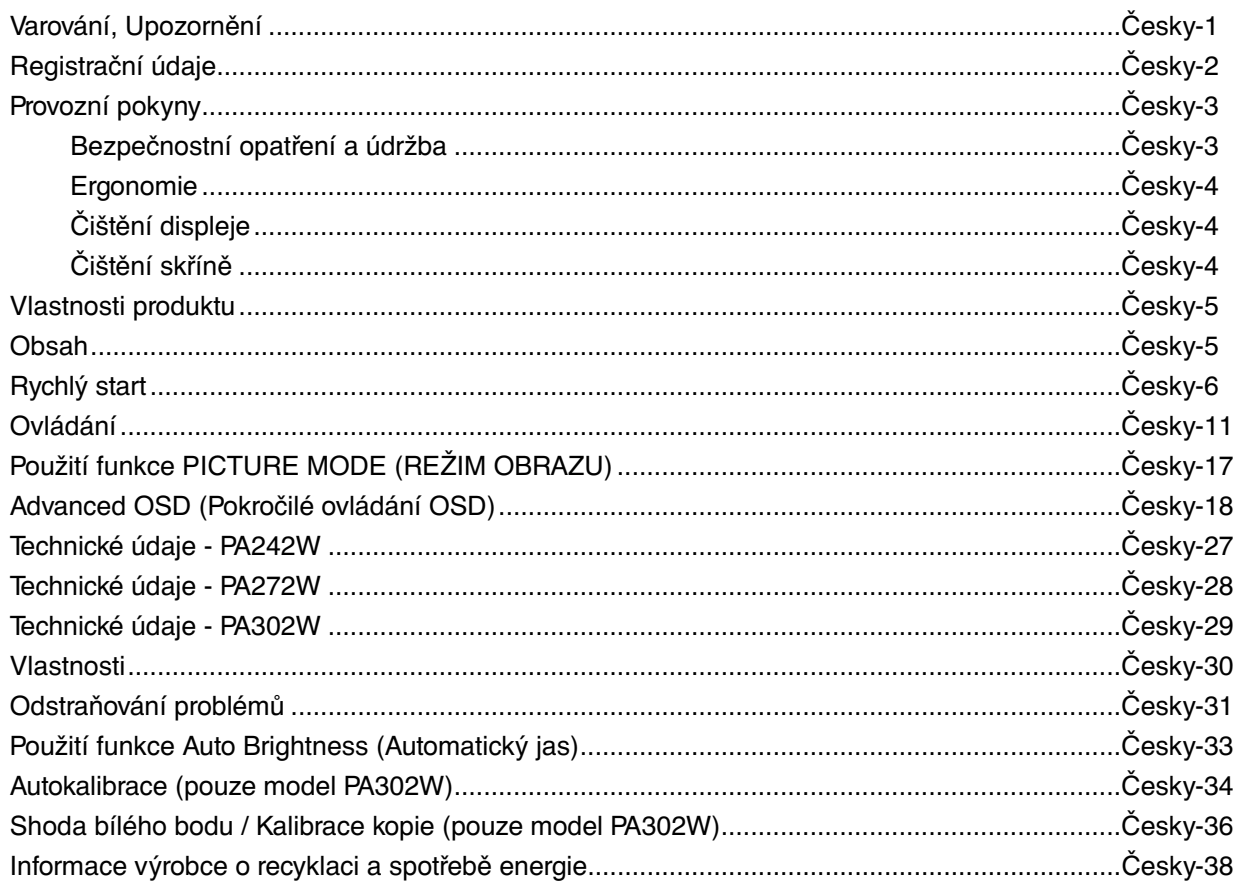

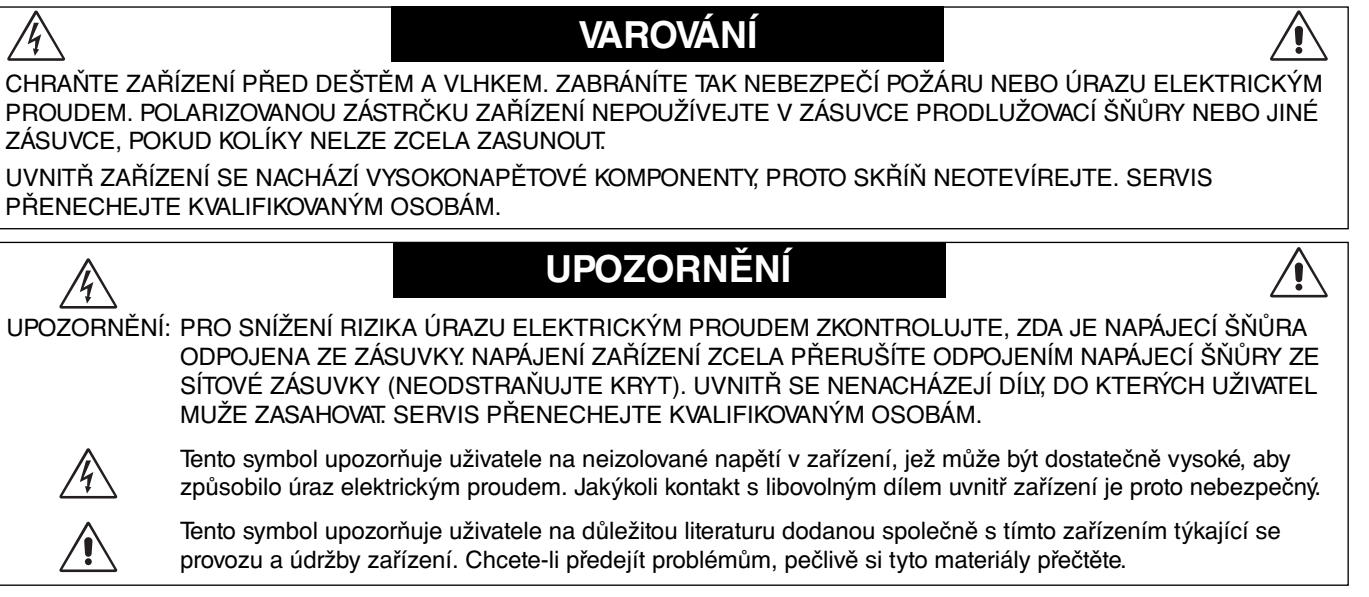

**UPOZORNĚNÍ:** S tímto displejem používejte pouze dodanou napájecí šňůru, která je v souladu s níže uvedenou tabulkou. Pokud napájecí šňůra nebyla dodána se zařízením, obraťte se na prodejce. Ve všech ostatních případech používejte napájecí šňůru, která se shoduje se střídavým napětím zásuvky a která vyhovuje bezpečnostním předpisům dané země.

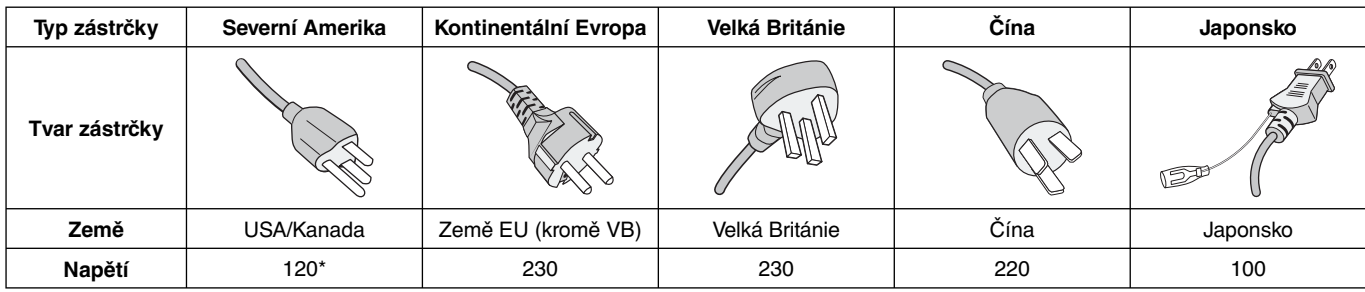

\* Používáte-li pro provoz monitoru napájení 125 až 240 V, použijte také odpovídající napájecí šňůru, která odpovídá napětí zásuvky střídavého proudu.

**POZNÁMKA:** Tento produkt může být opravován pouze v zemi, kde byl zakoupen.

Windows je registrovaná ochranná známka společnosti Microsoft Corporation.

NEC je registrovaná ochranná známka společnosti NEC Corporation.

Ergo Design je registrovaná ochranná známka společnosti NEC Display Solutions, Ltd. v Rakousku, Beneluxu, Dánsku, Francii, Německu, Itálii, Norsku, Španělsku, Švédsku a Spojeném království.

Všechny ostatní značky a názvy produktů jsou obchodní známky nebo registrované obchodní známky příslušných vlastníků.

DisplayPort a logo DisplayPort Compliance jsou ochranné známky společnosti Video Electronics Standards Association v USA a dalších zemích.

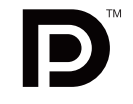

Česky

Termíny HDMI, HDMI High-Definition Multimedia Interface a logo HDMI jsou ochranné známky nebo registrované ochranné známky společnosti HDMI Licensing LLC v USA a dalších zemích.

- Tento produkt je určen k použití především v kancelářích a domácnostech.
- Produkt je určen k připojení k počítači. Není určen k zobrazování vysílání televizních stanic.

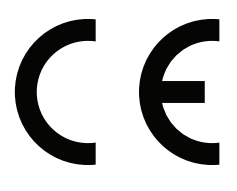

**Česky-1**

## **Informace Federální komise komunikací**

- 1. Spolu s monitorem MultiSync PA242W/MultiSync PA272W/MultiSync PA302W používejte předepsané kabely, aby nedocházelo k interferenci s příjmem rozhlasového a televizního signálu.
	- (1) Napájecí šňůra musí být schválena, musí vyhovovat bezpečnostním předpisům platným v USA a musí splňovat následující podmínky.

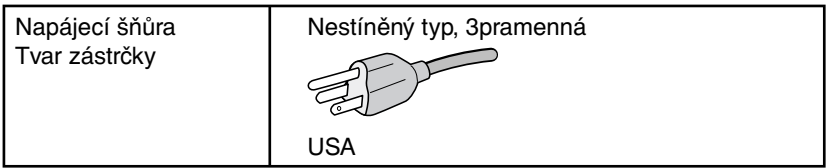

- (2) Použijte dodaný stíněný videokabel.
- Použití jiných kabelů a adaptérů může způsobovat rušení rozhlasového a televizního signálu.
- 2. Toto zařízení bylo testováno a shledáno jako splňující limity pro digitální zařízení třídy B, na základě části 15 předpisů FCC. Tyto limity jsou stanoveny tak, aby poskytovaly přiměřenou ochranu před škodlivým rušením při umístění v domácnostech. Toto zařízení generuje, využívá a může vyzařovat vysokofrekvenční záření a pokud není instalováno a používáno v souladu s pokyny výrobce, může způsobovat škodlivé rušení rádiové komunikace. Neexistuje však žádná záruka, že k rušení v konkrétním umístění nedojde. Pokud toto zařízení způsobuje škodlivé rušení příjmu rozhlasového nebo televizního signálu, což je možné zjistit vypnutím a zapnutím daného zařízení, měl by se uživatel pokusit odstranit toto rušení provedením některého z následujících opatření:
	- Natočte nebo přemístěte přijímací anténu.
	- Zvětšete vzdálenost mezi zařízením a přijímačem.
	- Zařízení připojte do elektrické zásuvky jiného obvodu, než je ten, k němuž je připojen přijímač.
	- Se žádostí o pomoc se obraťte na svého prodejce nebo zkušeného rozhlasového či televizního technika.

V případě nutnosti by měl uživatel požádat prodejce nebo zkušeného rozhlasového či televizního technika o další doporučení. Užitečné tipy jsou uvedeny i v následující brožurce připravené Federální komisí komunikací: "Jak identifikovat a řešit problémy s rádio-TV interferencí". Tato brožurka je k dispozici na úřadu U.S. Government Printing Office, Washington, D.C., 20402, skladové č. 004-000-00345-4.

## **Prohlášení o shodě**

Toto zařízení je v souladu s předpisy FCC část 15. Provoz je závislý na následujících dvou podmínkách. (1) Toto zařízení nesmí způsobit škodlivé rušení a (2) toto zařízení musí absorbovat jakékoli rušení, včetně rušení, které může způsobit nežádoucí provoz.

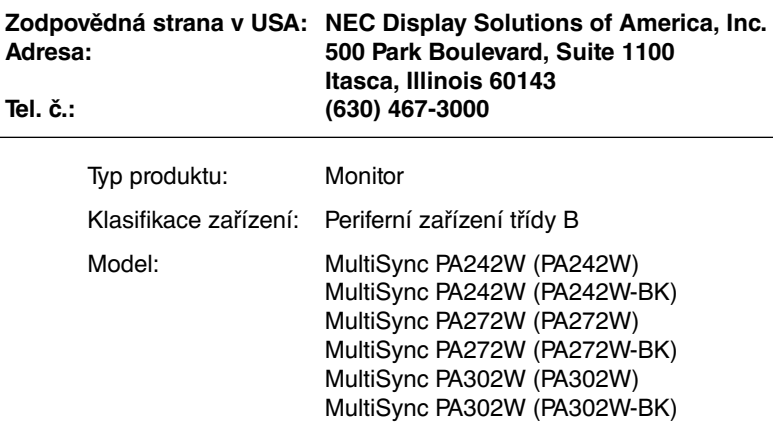

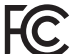

Tímto prohlašujeme, že výše specifikované zařízení odpovídá technickým standardům stanoveným předpisy FCC.

## **Provozní pokyny**

#### **Bezpečnostní opatření a údržba**

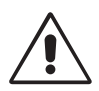

#### CHCETE-LI DOSÁHNOUT OPTIMÁLNÍHO FUNGOVÁNÍ BAREVNÉHO MONITORU LCD, PŘEČTĚTE SI NÁSLEDUJÍCÍ POKYNY:

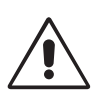

- **MONITOR NEOTVÍREJTE.** Uvnitř monitoru nejsou žádné součástky, které by si mohl uživatel sám opravit. Při otvírání nebo odstraňování krytů se vystavujete nebezpečí úrazu elektrickým proudem a jiným rizikům. Veškeré zásahy tohoto druhu přenechejte odborníkům.
- Dbejte, aby se do monitoru nedostaly tekutiny a nepoužívejte ho v blízkosti vody.
- Do mezer obalu nezasouvejte žádné předměty. Mohly by se dotknout nebezpečných částí pod napětím, což může způsobit úraz elektrickým proudem, požár nebo selhání zařízení.
- Na napájecí šňůru nepokládejte žádné těžké předměty. Poškození šňůry může způsobit úraz elektrickým proudem nebo požár.
- Produkt neumísťujte na šikmé a nestabilní vozíky, stojany nebo stoly; monitor se může pádem vážně poškodit.
- Napájecí šňůra musí být schválena a musí vyhovovat bezpečnostním předpisům platným v příslušné zemi. (V Evropě je třeba použít typ H05VV-F 3G 1 mm2 .)
- Ve Velké Británii se smí k tomuto monitoru používat jen šňůra odpovídající normám BS se zalitou zástrčkou a s černou pojistkou (5 A).
- Neumisťujte na monitor žádné předměty a nepoužívejte monitor venku.
- Neohýbejte síťovou šňůru.
- Nepoužívejte monitor na příliš teplém, vlhkém nebo prašném místě.
- Nezakrývejte větrací otvory na monitoru.
- Vibrace mohou poškodit lampu podsvícení. Monitor neinstalujte v místě, kde bude vystaven neustálým vibracím.
- Jestliže se monitor poškodí nebo pokud praskne sklo, buďte opatrní a nedotýkejte se tekutých krystalů.
- Nainstalujte monitor do stabilní pozice a ujistěte se, že je dostatečně upevněn, abyste předešli jeho poškození v důsledku převrácení nebo pádu.

V níže popsaných případech je nutné monitor okamžitě vypnout, odpojit od napájení, přesunout na bezpečné místo a přivolat odborného technika. Pokud monitor používáte za následujících podmínek, může dojít k požáru, selhání zařízení nebo úrazu elektrickým proudem:

- Pokud je podstavec monitoru popraskaný nebo je porušený nátěr.
- Pokud je monitor nestabilní.
- Při neobvyklém zápachu monitoru.
- Je-li poškozena napájecí šňůra nebo zástrčka.
- Do monitoru se dostane kapalina nebo monitor upadne na zem.
- Monitor byl vystaven dešti nebo vodě.
- Monitor upadne nebo se poškodí jeho obal.
- Monitor řádně nefunguje, přestože jste dodrželi všechny pokyny.

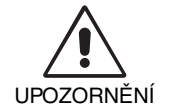

- Zajistěte v okolí monitoru dostatečné větrání, aby nedošlo k jeho přehřátí. Nezakrývejte větrací otvory a neumísťujte monitor do blízkosti topidel a jiných tepelných zdrojů. Nepokládejte na monitor žádné předměty.
- Konektor napájecí šňůry je hlavním prostředkem pro odpojení systému od přívodu elektrického napětí. Monitor je třeba nainstalovat blízko elektrické zásuvky, k níž máte snadný přístup.
- Při dopravě a manipulaci zacházejte se zařízením opatrně. Obal uschovejte pro případnou přepravu.
- Při přenášení, montáži a nastavování se panelu LCD nedotýkejte. Nadměrný tlak na panel LCD může způsobit vážné poškození zařízení.
- Monitor musejí instalovat a přenášet nejméně dvě osoby (pouze model PA302W).
- Monitor při přenášení držte za vestavěné držadlo a spodní rámy (pouze model PA302W).

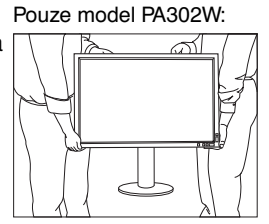

Česky

• Při přenášení jej nedržte pouze za podstavec (pouze model PA302W).

**Dosvit obrazu:** Dosvitem obrazu se označuje zbytkový obraz ("duch") předchozího obrazu, který zůstane viditelný na obrazovce. Narozdíl od běžných monitorů není dosvit obrazu na displeji LCD trvalý, ale přesto by se mělo předejít zobrazení statického obrazu po dlouhou dobu.

Chcete-li zmírnit dosvit obrazu, vypněte monitor na stejně dlouhou dobu, po jakou byl poslední obraz zobrazen. Jestliže byl například obraz na obrazovce hodinu a zůstal po něm zbytkový obraz, znovu vypněte monitor na jednu hodinu, aby obraz zmizel. **POZNÁMKA:** Stejně jako u všech osobních zobrazovacích zařízení doporučuje společnost NEC DISPLAY SOLUTIONS pravidelné používání spořičů obrazovky při nečinnosti a vypnutí monitoru v době, kdy se nepoužívá.

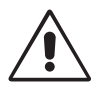

#### SPRÁVNÝM UMÍSTĚNÍM A NASTAVENÍM MONITORU MŮŽETE PŘEDEJÍT ÚNAVĚ OČÍ, BOLESTEM RAMEN A ŠÍJE. PŘI UMISŤOVÁNÍ MONITORU POSTUPUJTE PODLE NÁSLEDUJÍCÍCH POKYNŮ:

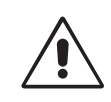

- Abyste dosáhli optimálního výkonu, nechejte monitor zahřát po dobu 20 minut.
- Umístěte monitor do takové výšky, abyste horní část obrazovky měli mírně pod úrovní očí. Pohled na střed obrazovky by měl směřovat mírně dolů.
- Doporučená minimální vzdálenost monitoru od očí je 40 cm, maximální 70 cm. Optimální vzdálenost je 50 cm.
- Při práci zaměřujte zrak pravidelně na nějaký předmět vzdálený nejméně 6 m. Často mrkejte.
- Pro minimalizaci odlesků a odrazů displej umístěte pod úhlem asi 90° od okna a jiného světelného zdroje. Monitor sklopte tak, aby se na obrazovce neodrážela stropní světla.
- Jestliže se nelze odrazu světla na obrazovce vyhnout, používejte filtr jako stínidlo.
- Povrch monitoru LCD čistěte jemnou látkou, která nepouští vlákna a není agresivní. Nepoužívejte čisticí roztoky nebo čisticí přípravky na sklo!
- Jas a kontrast nastavte tak, aby byla zajištěna optimální čitelnost.
- Stojan na dokumenty používejte v blízkosti obrazovky.
- Obrazovku nebo referenční materiál, se kterým pracujete, umístěte před sebe, abyste při psaní museli co nejméně otáčet hlavou.
- Rozhodně nezobrazujte nehybné vzory na dlouhou dobu, abyste zabránili dosvitu obrazu (magnetické zpoždění obrazu).
- Choďte pravidelně na prohlídky k očnímu lékaři.

#### **Ergonomie**

Pro maximální ergonomickou pohodu doporučujeme:

- Aby nedocházelo k únavě očí, upravte jas na střední nastavení. Umístěte bílý list papíru vedle obrazovky jako referenci jasu.
- Nenastavujte ovladač kontrastu do maximální pozice.
- Při použití standardního signálu využívejte výrobcem nastavenou velikost a polohu.
- Použijte předvolbu nastavení barev.
- Používejte neprokládané signály s vertikální obnovovací frekvencí vyšší než 60 Hz.
- Nepoužívejte primárně modrou barvu na tmavém pozadí; není dobře viditelná a způsobuje únavu očí v důsledku nedostatečného kontrastu.
- Vhodné k použití pro zábavu v prostředích s řízeným osvětlením, pomocí kterého zabráníte vzniku rušivých odlesků od obrazovky.

#### **Čištění displeje**

- Je-li displej zaprášený, opatrně jej otřete měkkým hadříkem.
- K čištění displeje nepoužívejte tvrdé nebo hrubé materiály.
- Na displej netlačte.
- Nepoužívejte čisticí prostředek OA, může způsobit zhoršení povrchu displeje, a tím snížení kvality obrazu.

#### **Čištění skříně**

- Odpojte napájecí kabel.
- Opatrně otřete skříň měkkou látkou.
- Můžete použít látku navlhčenou v neutrálním čistícím prostředku s vodou. Potom však skříň do sucha otřete.
- **POZNÁMKA:** Povrch skříně je částečně z plastu. K ČIŠTĚNÍ NEPOUŽÍVEJTE benzen, ředidla, zásadité čisticí prostředky, alkohol, prostředky na čištění skla, vosky, lešticí prostředky, mýdlový prášek ani insekticidy. Skříň nesmí přijít do dlouhodobého styku s pryží nebo vinylem. Tyto druhy tekutin a tkanin mohou porušit nátěr.

Podrobnější informace o ergonomii pracovního prostředí najdete v textu normy American National Standard for Human Factors Engineering of Computer Workstations – ANSI/HFES 100-2007, jejíž kopii můžete získat na adrese The Human Factors Society, Inc. P.O. Box 1369, Santa Monica, California 90406.

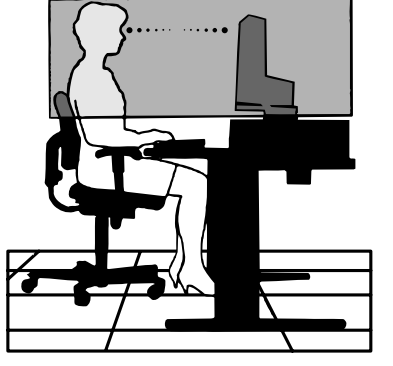

## **Vlastnosti produktu**

- DisplayPort a konektor HDMI s podporou 10bitové barevné hloubky,
- režim obrazu s 5 snadno přepínatelnými nastaveními (viz str. 13),
- přesná reprodukce barev pro profesionální grafické návrhy (viz str. 17),
- rychlé uvedení do provozu,
- duální režim obrazovky obraz v obraze/zobrazení vedle sebe s náhledem v reálném čase (viz str. 14),
- rozbočovač USB se dvěma vstupními porty (viz str. 14),
- funkce MultiProfiler rozšiřuje správu barev, včetně automatických aktualizací profilů ICC (emulace profilů ICC, emulace tiskáren) (viz str. 17),
- nízká spotřeba v rámci režimu ECO MODE (ÚSPORNÝ REŽIM) (viz str. 12),
- malé rozměry,
- autokalibrace pomocí volitelného senzoru (pouze model PA302W).

## **Obsah**

Krabice\* s monitorem NEC obsahuje následující položky:

- Monitor MultiSync s podstavcem umožňujícím otočení ve vodorovném a svislém směru, sklápění a úpravu výšky,
- napájecí kabel\*1 ,
- videokabel (konektor DVI-D a DVI-D)\*<sup>2</sup>,
- videokabel (DisplayPort)\*<sup>3</sup>,
- videokabel (Mini DisplayPort / DisplayPort)\*4,
- kabel USB,
- instalační příručka,
- disk CD-ROM,
- 4 šroubky pro upevnění monitoru k ohebnému rameni (str. 10).

Název modelu naleznete na štítku.

Energetický štítek naleznete na zadní straně displeje.

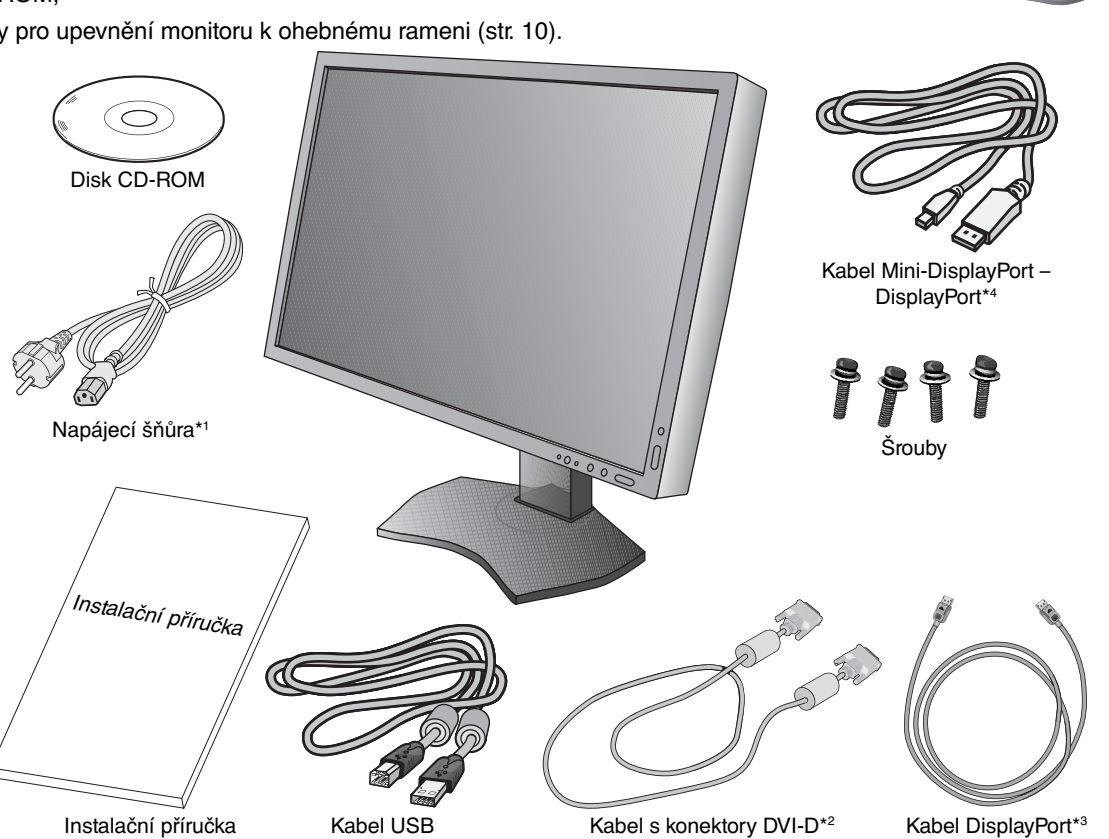

POZNÁMKA: Tento monitor lze vybavit doplňkovým zvukovým panelem "MultiSync Soundbar Pro". Zeptejte se prodejce nebo navštivte náš web.

- Původní karton a balicí materiál si uschovejte pro případnou přepravu monitoru.
- \*1 Typ a množství dodávaných napájecích kabelů závisí na místě doručení displejů LCD. Je-li dodáno více napájecích kabelů, použijte ten, který odpovídá napětí střídavého proudu napájecí zásuvky a který byl schválen a splňuje bezpečnostní standardy vaší země.
- \*2 Kabel Dual link DVI pro modely PA272W/PA302W.
- \*3 Pouze pro model PA242W.
- \*4 Typ a množství dodávaných kabelů závisejí na místě určení displejů LCD.

## **Rychlý start**

Monitor LCD připojíte k počítači následujícím postupem:

- POZNÁMKA: Před instalací si přečtěte část "Doporučené použití" (strana 3). Pro zobrazení v maximálním rozlišení je vyžadován řadič displeje umožňující výstupní rozlišení 2 560 x 1 440 (PA272W) nebo 2 560 x 1 600 (PA302W). Pouze model PA302W: Monitor musejí instalovat a přenášet nejméně dvě osoby.
- 1. Vypněte počítač.
- 2. **Počítače PC nebo Macintosh s digitálním výstupem DVI:** Připojte jeden konec signálního kabelu DVI ke konektoru grafické karty počítače (**obrázek A.1**). Utáhněte všechny šrouby.

Počítače PC s analogovým výstupem (pouze model PA242W): Připojte signální kabel s 15kolíkovým miniaturním konektorem typu D-SUB na DVI-A (není součástí dodávky) do konektoru grafické karty počítače (**obrázek A.2**).

**Počítače Macintosh (pouze model PA242W):** Připojte k počítači adaptér Macintosh (není součástí balení) a k adaptéru připojte 15kolíkový konektor signálního kabelu D-SUB (**obrázek A.3**).

**POZNÁMKA:** U některých počítačů Macintosh není použití tohoto kabelového adaptéru nutné.

**Počítače PC s výstupem DisplayPort:** Připojte jeden konec kabelu DisplayPort ke konektoru grafické karty počítače (**obrázek A.4**).

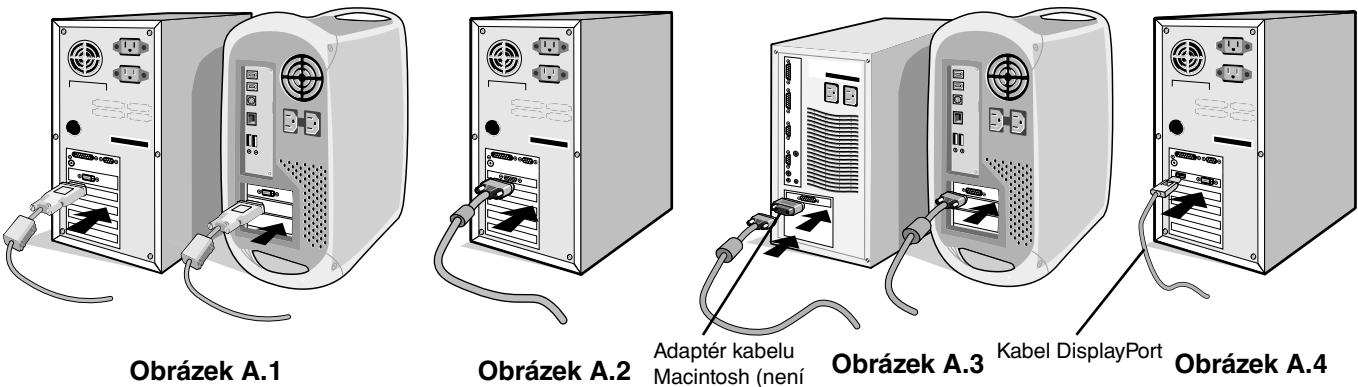

součástí výbavy)

**POZNÁMKA:** 1. Použijte kabel DisplayPort s logem DisplayPort.

2. Při odpojování kabelu DisplayPort uvolněte zámek přidržením horního tlačítka.

3. Nastavení výšky je uzamčeno tlačítkem zámku. Položte ruku na horní část monitoru a zatlačte jej dolů do nejnižší polohy. Posunutím tlačítka zámku odemkněte podstavec a zvedněte hlavu monitoru (**obrázek B.1**).

**POZNÁMKA:** Při odemykání podstavce dbejte opatrnosti.

 Uchopte monitor po obou stranách, naklopte jej o 30 stupňů nahoru a zvedněte jej do nejvyšší polohy. Vysuňte kryt kabelu nahoru (**obrázek B.2**).

#### **POZNÁMKA:** Kryt kabelu není odnímatelný.

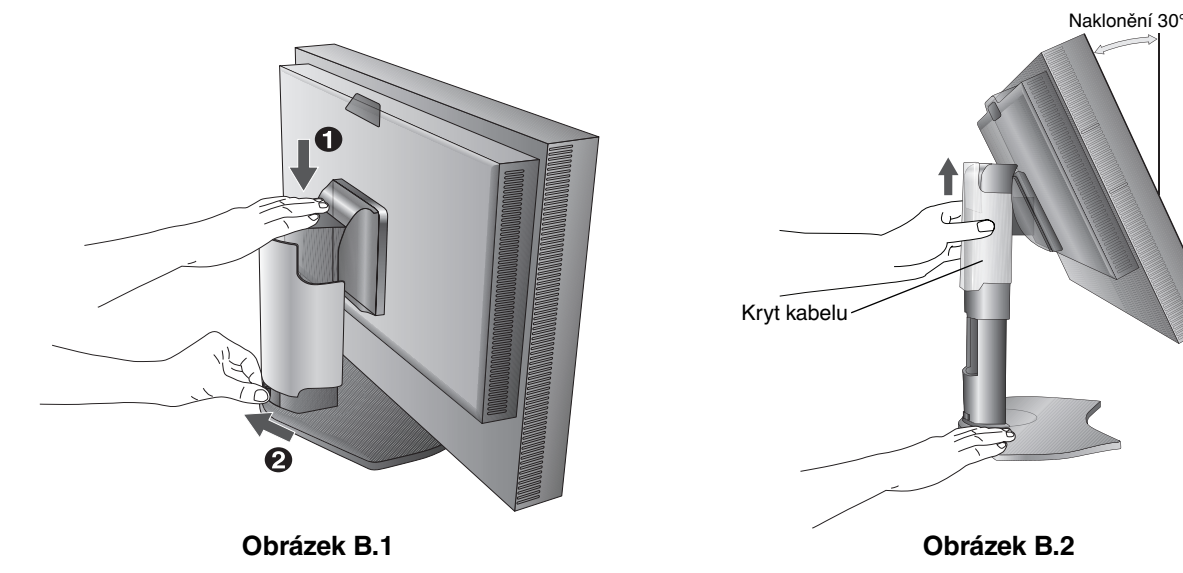

4. Připojte všechny kabely k příslušným konektorům (**obrázek C.1**). Pokud chcete používat kabel USB, připojte konektor typu B k vstupnímu portu na pravé zadní straně monitoru a konektor typu A k výstupnímu portu USB na počítači (**obrázek C.1a**). Používáte-li kabel ze zařízení USB, připojte jeho konec k výstupnímu portu monitoru.

**POZNÁMKA:** Nesprávné kabelové spojení může mít za následek nerovnoměrný provoz, snížení kvality zobrazení nebo poškození zobrazovacích součástek modulu LCD a může zkrátit životnost modulu.

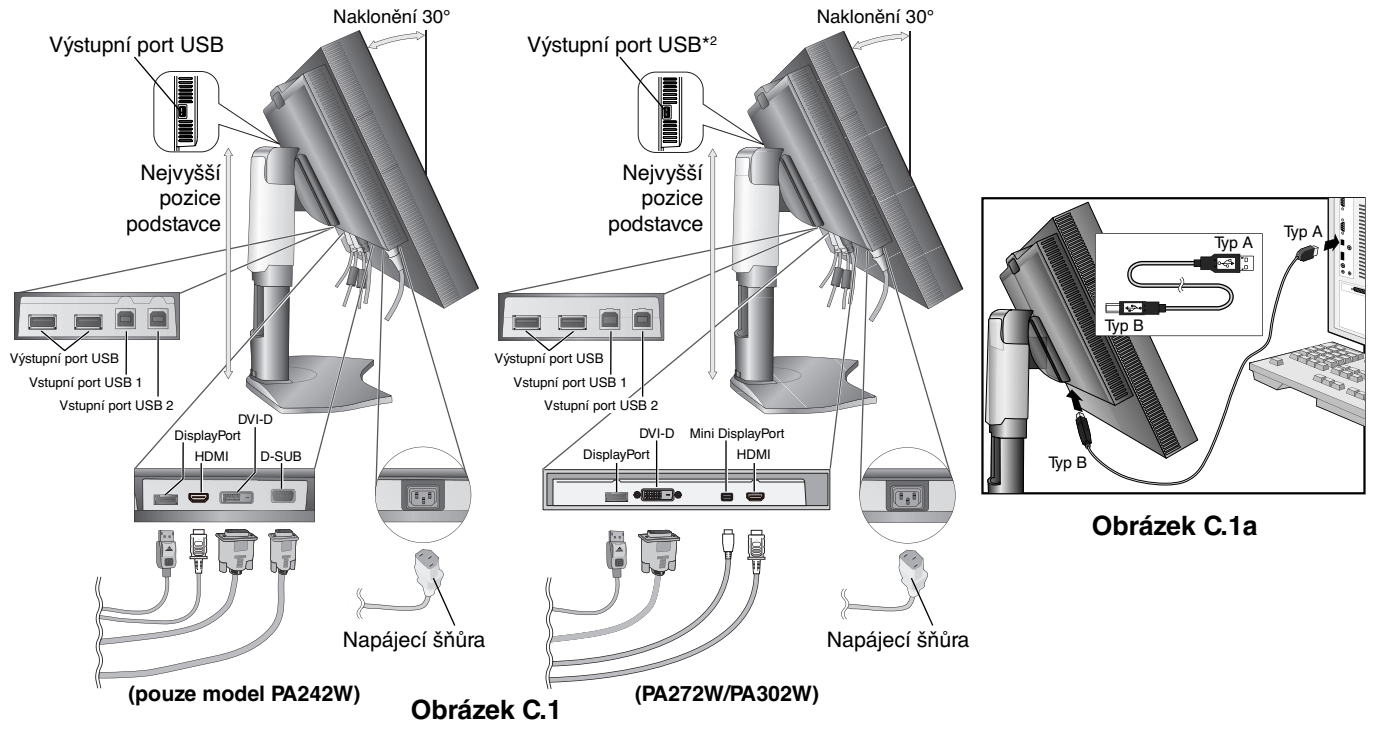

5. Aby kabely nepřekážely, zasuňte je za úchyty, které jsou součástí podstavce. Zasuňte kabely do háčků pevně a rovnoměrně (**obrázek C.2** a **obrázek C.3**).

6. Po instalaci kabelů se ujistěte, že můžete i nadále otáčet, zvedat a snižovat monitor.

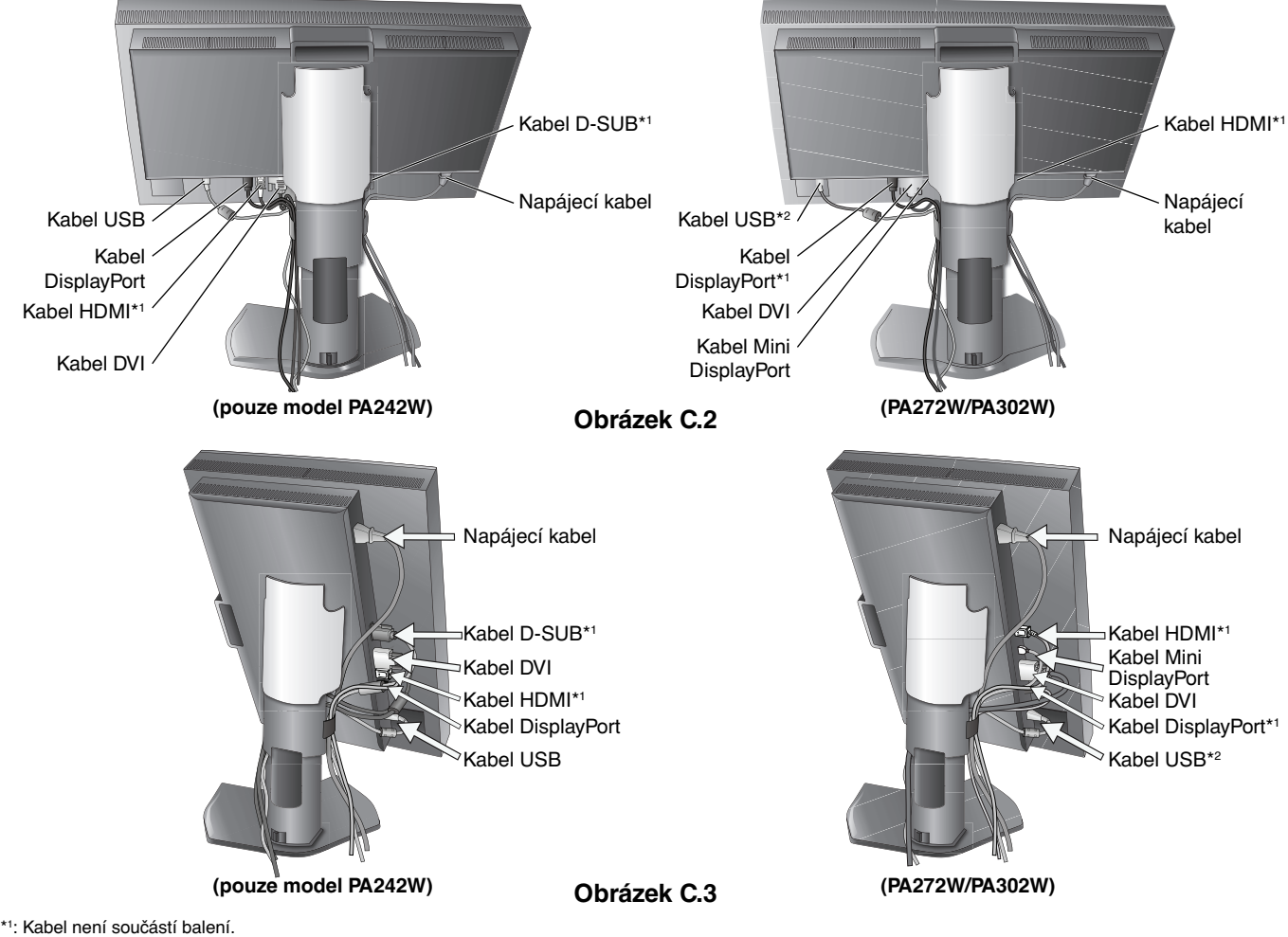

\*2 : Chcete-li provést autokalibraci, připojte senzor k tomuto portu (pouze model PA302W).

- 7. Odsuňte kryt kabelu dolů (**obrázek D.1**).
- 8. Připojte jeden konec napájecího kabelu do napájecího konektoru na zadní straně monitoru a druhý konec do zásuvky ve zdi.

**POZNÁMKA:** V části Upozornění této příručky najdete pokyny k výběru správné napájecí šňůry.

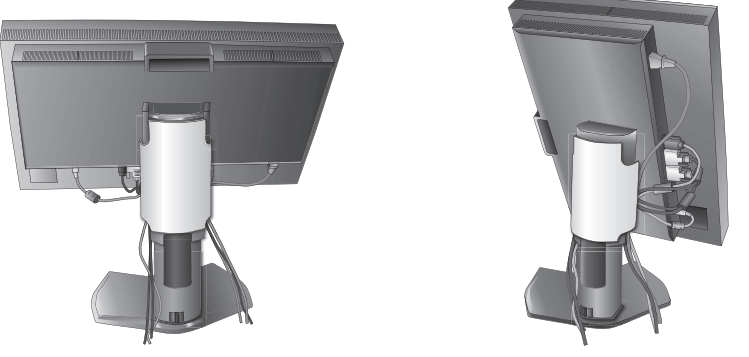

#### **Obrázek D.1**

- 9. Pomocí čelního vypínače zapněte monitor (**obrázek E.1**) a počítač.
- 10. Funkce No touch Auto Adjust (Bezdotykové automatické seřízení) automaticky nastaví monitor při počáteční instalaci pro většinu časování. K dalšímu seřízení použijte následující ovládací prvky OSD:
	- AUTO CONTRAST (AUTOMATICKÉ NASTAVENÍ KONTRASTU, pouze pro analogový vstup)\*
	- AUTO ADJUST (AUTOMATICKÉ SEŘÍZENÍ, pouze pro analogový vstup)\*
	- Úplný popis těchto ovladačů OSD je uveden v kapitole **Ovladače** v této uživatelské příručce.

**POZNÁMKA:** Vyskytnou-li se potíže, přečtěte si kapitolu **Odstraňování problémů** dále v této příručce.

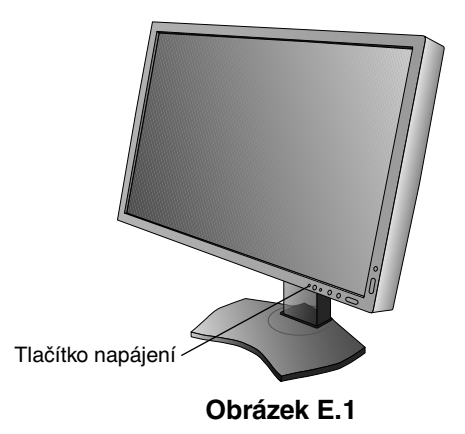

## **Nastavení výšky monitoru**

Monitor lze v orientaci na šířku zvednout nebo snížit.

Chcete-li obrazovku posunout nahoru nebo dolů, uchopte monitor na obou stranách a zvedněte jej nebo spusťte do požadované výšky (**obrázek RL.1**).

**POZNÁMKA:** Při snižování nebo zvyšování polohy obrazovky monitoru buďte opatrní.

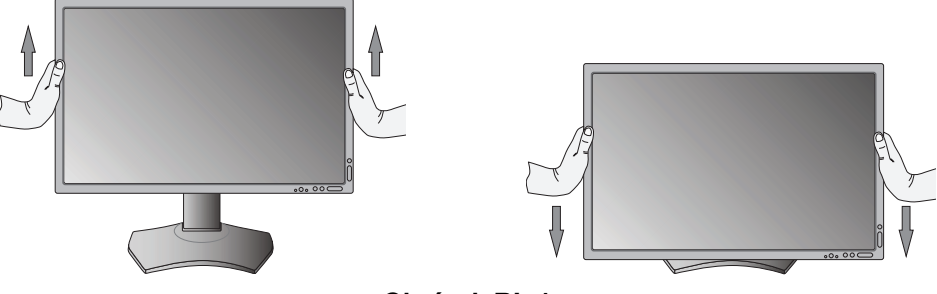

**Obrázek RL.1**

\* Pouze pro model PA242W.

## **Otočení monitoru**

Před otočením musíte monitor zvednout do nejvyšší polohy a největšího náklonu, aby nenarazil o desku stolu nebo abyste si nepřivřeli prsty. Odpojte všechny kabely.

Monitor zvedněte tak, že jej uchopíte za obě strany a zvednete do nejvyšší polohy (**obrázek RL.1**).

Chcete-li obrazovku otočit, uchopte monitor za obě strany a otáčejte jím po směru pohybu hodinových ručiček z polohy na šířku do polohy na výšku nebo proti směru pohybu hodinových ručiček z polohy na výšku do polohy na šířku (**obrázek R.1**). Informace o otočení nabídky OSD do polohy na šířku a na výšku najdete v části "Ovladače".

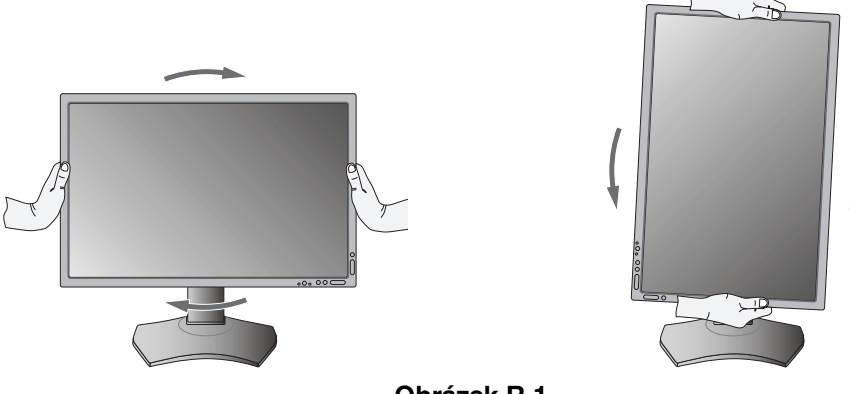

**Obrázek R.1**

## **Sklon monitoru**

Uchopte monitor na horní a dolní straně a upravte sklon podle požadavků (**obrázek TS.1**).

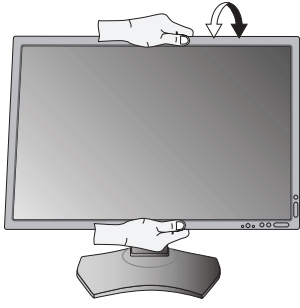

**Obrázek TS.1**

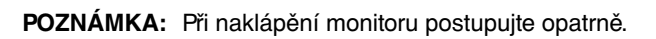

## **Otáčení**

Uchopte obě strany monitoru a otočte monitor podle požadavků (**obrázek TS.2**).

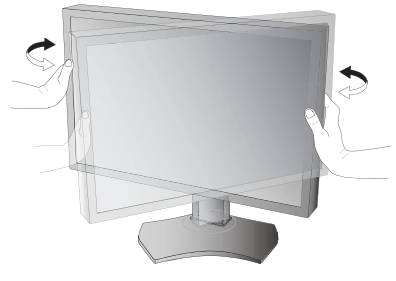

**Obrázek TS.2**

## **Montáž ohebného ramene**

Tento displej byl navržen k použití s ohebným ramenem.

Příprava monitoru na upevnění jiným způsobem:

**POZNÁMKA:** Model PA302W musí instalovat a přenášet nejméně dvě osoby.

- Postupujte podle pokynů výrobce stojanu displeje.
- Aby byly splněny požadavky na bezpečnost, je třeba monitor upevnit na rameno, které unese hmotnost monitoru. Podrobné informace naleznete na straně 27-28-29. Před montáží odstraňte stojan monitoru.

\* Další informace vám sdělí prodejce.

## **Odebrání podstavce při přemístění monitoru**

Příprava monitoru na přemístění při změně umístění:

1. Odpojte všechny kabely.

100 mm

- 2. Uchopte monitor za obě strany a zvedněte jej do nejvyšší polohy.
- 3. Monitor umístěte obrazovkou dolů na hladký povrch (**obrázek S.1**).
- 4. Jednou rukou uchopte základnu a druhou rukou pojistnou páčku. Stlačte a přidržte pojistnou páčku ve směru šipek (**obrázek S.1**).
- 5. Zvednutím podstavce za jeho spodní stranu nahoru podstavec odpojte od monitoru (**obrázek S.1**). Monitor je nyní připraven k upevnění jiným způsobem. Při opětovném upevňování podstavce postupujte opačně.

**POZNÁMKA:** Při sejmutí podstavce monitoru zacházejte se zařízením opatrně.

## **Upevnění ohebného ramene**

Tento displej je navržen k použití s ohebným ramenem.

1. Nejprve postupujte podle pokynů k odebrání podstavce.

 $\sqrt{2}$ 

2. K upevnění ramene monitoru použijte 4 přiložené šroubky (**obrázek F.1**).

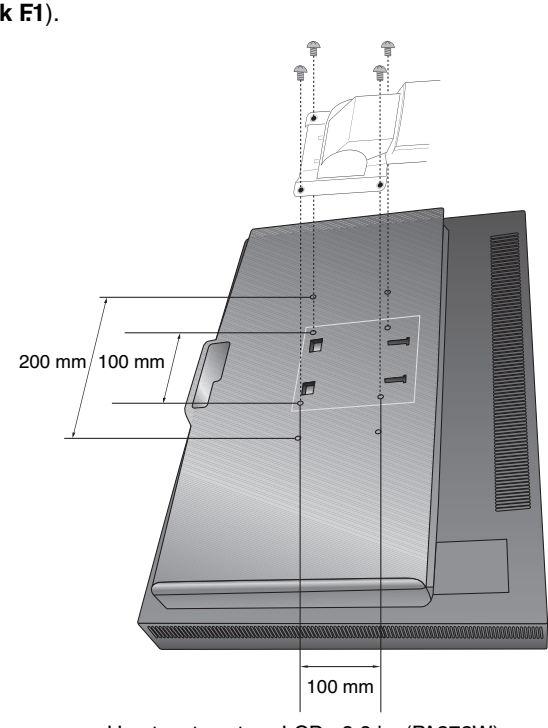

Hmotnost sestavy LCD: 8,9 kg (PA272W) 10,7 kg (PA302W)

Jednotka

Montážní konzola

Podložka šroubu

Šroub

 $\overline{10-12 \text{ mm}}$  Tloušťka konzole a podložky

#### **Obrázek F.1**

**Upozornění:** K montáži použijte pouze šrouby (4 ks), které byly dodány v balení, nebo šrouby velikosti M4 (Délka: tloušťka konzole a podložky + 10 až 12 mm). Jinak by mohlo dojít k poškození monitoru a podstavce. Aby byly splněny bezpečnostní požadavky, musí být monitor namontován na rameno, které zaručuje nezbytnou stabilitu s ohledem na hmotnost monitoru. Plochý monitor lze používat pouze se schváleným ramenem (např. značky TÜV GS).

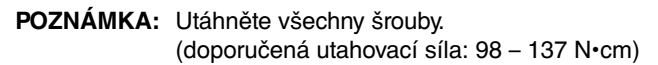

100 mm Hmotnost sestavy LCD: 7,4 kg (PA242W)

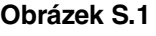

Řada ovládacích prvků z nabídky OSD je také dostupná v dodávaném softwaru MultiProfiler, který vyvíjí společnost NEC Display Solutions. Na stránkách NEC Display Solutions je k dispozici nejnovější verze softwaru MultiProfiler.

## **Ovládací tlačítka OSD (On-Screen Display) na přední straně monitoru mají následující funkce:**

Chcete-li otevřít nabídku OSD, stiskněte tlačítko MENU. Chcete-li změnit vstup signálu, stiskněte tlačítko SELECT.

**POZNÁMKA:** Chcete-li změnit vstup signálu, musíte nabídku OSD zavřít.

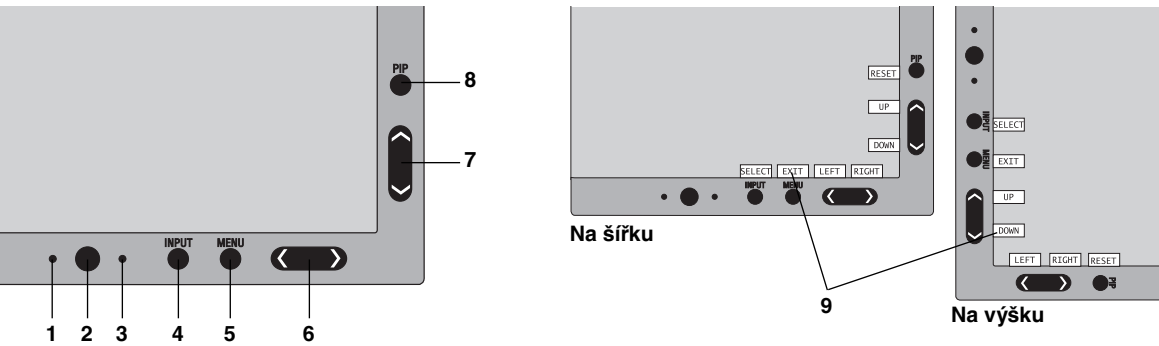

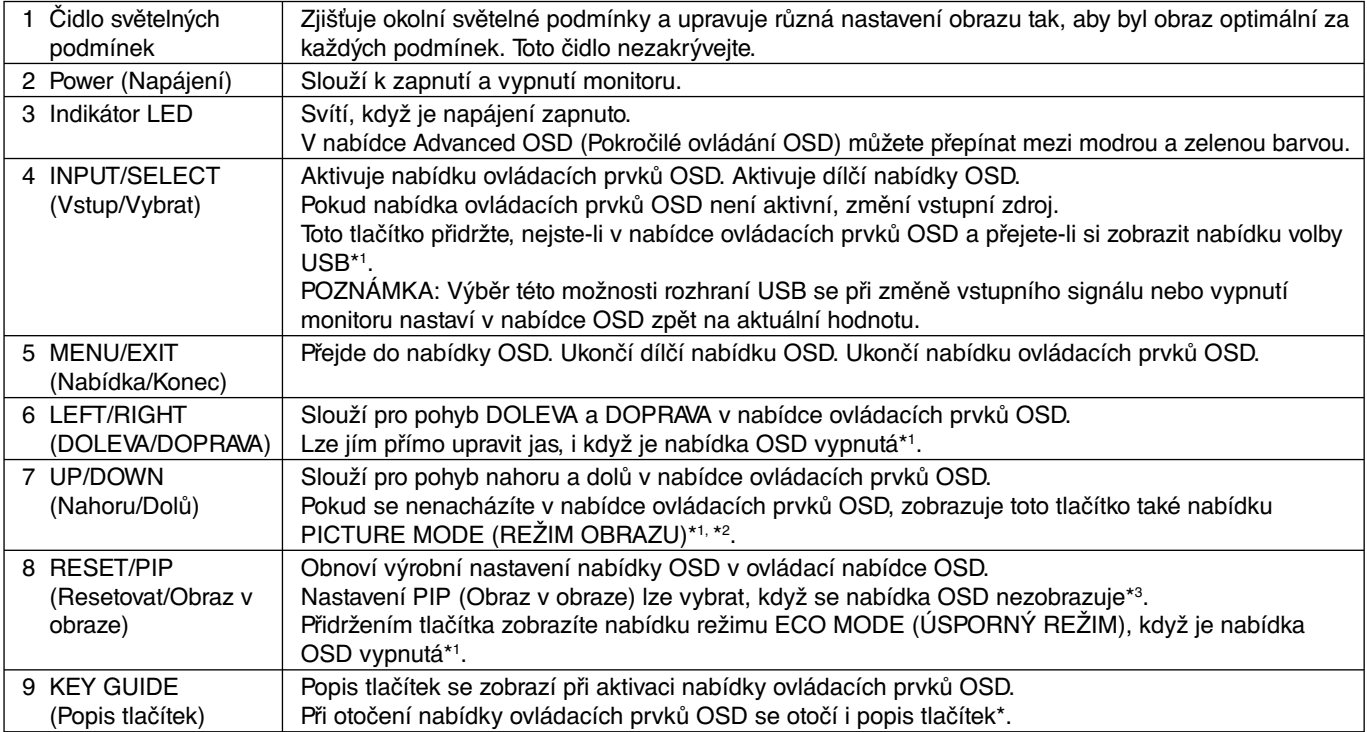

\* Funkce tlačítek "LEFT/RIGHT (DOLEVA/DOPRAVA)" a "UP/DOWN (Nahoru/dolů)" se mohou podle nastavení orientace (Landscape/Portrait (Na šířku/Na výšku)) nabídky OSD zaměnit.

\*1 Když je funkce HOTKEY (RYCHLÁ VOLBA) vypnuta, je tato funkce zakázána.

\*2 Nabídka PICTURE MODE (REŽIM OBRAZU). Pomocí tlačítka UP/DOWN (Nahoru/dolů) vyberte PICTURE MODE (REŽIM OBRAZU). V režimu PIP (Obraz v obraze) nebo PICTURE BY PICTURE (Zobrazení vedle sebe) můžete vybrat režim obrazu nezávisle pro hlavní okno a podokno stisknutím tlačítka LEFT/RIGHT (DOLEVA/DOPRAVA).

 $\triangle_{\text{NN}}^{\text{OFF}}$ 

\*3 Nabídka režimu PIP MODE (REŽIM OBRAZU V OBRAZE). Pomocí tlačítka UP/DOWN (Nahoru/dolů) vyberte zapnutí/vypnutí dílčího okna. Pomocí tlačítka LEFT/RIGHT (DOLEVA/DOPRAVA) přepněte mezi hlavním oknem a dílčím oknem.

## **NASTAVENÍ JAZYKA OSD**

- Pomocí ovládacích tlačítek (LEFT/RIGHT (Doleva/Doprava) nebo UP/DOWN (Nahoru/Dolů) nebo MENU (Nabídka)) otevřete nabídku "LANGUAGE SELECTION" (Výběr jazyka).
- Pro výběr jazyka OSD stiskněte tlačítka LEFT/RIGHT nebo UP/DATE.
- Tuto nabídku OSD zavřete stisknutím tlačítka EXIT.

**POZNÁMKA:** Jazyk OSD je zapotřebí nastavit pouze při počáteční instalaci. Pokud uživatel jazyk OSD nezmění, zůstane stejný.

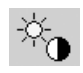

## **Prvky pro ovládání jasu a kontrastu**

### **BRIGHTNESS (JAS)**

Slouží k nastavení celkového jasu obrazu a pozadí obrazovky.

- **POZNÁMKA:** Jas lze nastavit upravením podsvícení displeje.
	- Displej nízkou nebo vysokou úroveň jasu digitálně vykompenzuje. Dojde-li k provedení digitální kompenzace, hodnota jasu v nabídce OSD změní barvu na purpurovou.
- **POZNÁMKA:** Optimální výkon displeje získáte, když je hodnota jasu nabídky OSD nastavena na černou. Pokud displej nedokáže dosáhnout požadovaného jasu, číselná hodnota jasu v nabídce OSD bude blikat.
- **POZNÁMKA:** Při nízkém nastavení jasu displej provede automatickou kompenzaci tak, že upraví kontrast obrazovky, aby se dosáhlo požadovaného jasu. Dosáhne se tak nižšího kontrastního poměru a indikátor v nabídce OSD změní barvu na purpurovou.
- **POZNÁMKA:** Při vysokém nastavení jasu displej provede automatickou kompenzaci tak, že sníží kompenzaci rovnoměrnosti, aby se dosáhlo požadovaného jasu. Indikátor v nabídce OSD změní barvu na purpurovou; následkem může být snížená rovnoměrnost.

### **CONTRAST (KONTRAST, pouze pro analogový vstup)\***

Nastavuje jas celého obrazu a pozadí obrazovky podle hodnoty vstupního signálu.

**POZNÁMKA:** Z důvodu nižší spotřeby a lepší kvality obrazu doporučujeme použít k nastavení jasu obrazovky funkci BRIGHTNESS (JAS).

### **ECO MODE (ÚSPORNÝ REŽIM)**

Snižuje spotřebu tím, že sníží jas.

**OFF (Vypnuto):** Funkce vypnuta.

**MODE1 (Režim 1):** Snižuje maximální možný jas přibližně na 200 cd/m2 .

**MODE2 (Režim 2):** Snižuje maximální možný jas přibližně na 100 cd/m2 .

### **BLACK (ČERNÁ)**

Upravuje úroveň jasu černé. Jsou-li použita nízká nastavení, která nelze zobrazit, zbarví se indikátor v nabídce OSD purpurově.

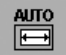

## **Auto Adjust (AUTOMATICKÉ SEŘÍZENÍ, pouze pro analogový vstup)\***

#### **AUTO ADJUST (Automatické seřízení)**

Automaticky nastaví pozici obrazu, H. SIZE (VODOROVNÝ ROZMĚR) a FINE (JEMNÉ NASTAVENÍ).

### **AUTO CONTRAST (AUTOMATICKÉ SEŘÍZENÍ KONTRASTU)**

Nastaví obraz pro nestandardní obrazové vstupy.

### **Nastavení obrazu**

#### **LEFT/RIGHT (DOLEVA/DOPRAVA)**

Ovládá vodorovnou polohu obrazu na zobrazovací ploše monitoru LCD.

#### DOWN/UP (DOLU A NAHORU)

Ovládá svislou polohu obrazu na zobrazovací ploše monitoru LCD.

### **H.SIZE (V.SIZE) (VODOROVNÝ ROZMĚR (SVISLÝ ROZMĚR), pouze pro analogový vstup)\***

Úprava vodorovného rozměru se provádí zvýšením nebo snížením hodnoty tohoto nastavení.

Pokud funkce "AUTO ADJUST" (AUTOMATICKÉ SEŘÍZENÍ) nezajistí uspokojivé nastavení obrazu, můžete obraz doladit pomocí funkce "H.SIZE" (VODOROVNÝ ROZMĚR) nebo "V.SIZE" (SVISLÝ ROZMĚR) (synchronizace bodu). K tomu lze použít test na výskyt vzoru moaré. Tato funkce může změnit šířku obrazu. Pomocí nabídky LEFT/RIGHT (VLEVO/VPRAVO) umístěte obraz do středu. Pokud je H.SIZE (VODOROVNÝ ROZMĚR) nebo V.SIZE (SVISLÝ ROZMĚR) nastaven nesprávně, bude výsledek vypadat jako na ilustraci vlevo. Obraz musí být jednolitý.

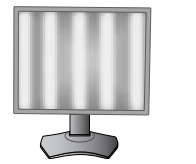

Hodnota H.SIZE (VODOROVNÝ ROZMĚR) je špatná.

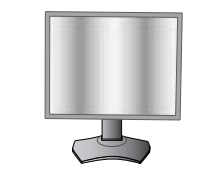

Hodnota H.SIZE (VODOROVNÝ ROZMĚR) je lepší.

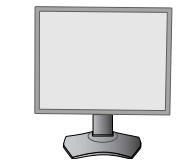

Hodnota H.SIZE (VODOROVNÝ ROZMĚR) je správná.

### **FINE (JEMNÉ NASTAVENÍ, pouze pro analogový vstup)\***

Zlepší zaostření, jasnost a stabilitu obrazu zvýšením nebo snížením hodnoty tohoto nastavení.

Pokud funkce "AUTO ADJUST" (AUTOMATICKÉ SEŘÍZENÍ) a "H.SIZE" (VODOROVNÝ ROZMĚR) nezajistí uspokojivé nastavení obrazu, můžete obraz doladit pomocí funkce "FINE" (JEMNÉ NASTAVENÍ).

K tomu lze použít test na výskyt vzoru moaré. Pokud je hodnota FINE (JEMNÉ NASTAVENÍ) nastavena nesprávně, bude výsledek vypadat jako na ilustraci vlevo. Obraz by měl být jednolitý.

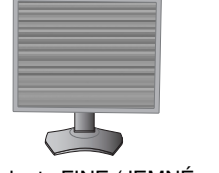

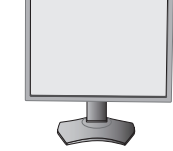

Hodnota FINE (JEMNÉ NASTAVENÍ) je špatná.

Hodnota FINE (JEMNÉ NASTAVENÍ) je správná.

### **AUTO FINE (AUTOMATICKÉ DOLADĚNÍ, pouze pro analogový vstup)\***

Tato funkce automaticky průběžně upravuje nastavení "FINE" (DOLADĚNÍ) podle stavu signálu. Tato funkce se nastavuje přibližně každých 33 minut.

### **EXPANSION (ROZŠÍŘENÍ)**

Nastavuje způsob zvětšování.

**FULL (Úplné):** Obraz je roztažen na velikost celé obrazovky bez ohledu na jeho rozlišení.

**ASPECT (Poměr):** Obraz je roztažen beze změny poměru stran.

**OFF (Vypnuto):** Obraz není roztažen.

**CUSTOM (Vlastní):** Podrobné pokyny najdete v nabídce Advanced OSD (Pokročilé ovládání OSD).

**POZNÁMKA:** Pokud je obraz otočen, znaky a řádky mohou být v závislosti na rozlišení obrazu rozmazány.

#### **SHARPNESS (OSTROST)**

Tato funkce digitální cestou vždy zachovává dokonalý obraz. Lze ji průběžně nastavovat a podle požadavku získat výrazný nebo méně ostrý obraz, který se nastavuje nezávisle pro různá časování.

## **Systém nastavení barev**

#### **PICTURE MODE (REŽIM OBRAZU)**

Zvolí režim obrazu, který je vhodný pro zobrazovaný typ obsahu. Můžete si přizpůsobit 5 režimů obrazu. Další informace viz Pokročilá nabídka, Tag1 PICTURE MODE (REŽIM OBRAZU) (straně 18) a "Použití funkce PICTURE MODE (REŽIM OBRAZU)" (straně 17).

### **WHITE (BÍLÁ)**

.<br>O

Pomocí tohoto nastavení lze nastavit intenzitu bílé na hodnotu NATIVE (Původní) nebo intenzitu konkrétní barvy. Při nastavení nižší intenzity barev bude obraz více do červena, při nastavení vyšší intenzity barev bude obraz více do modra. Možnost NATIVE (Původní) je výchozí intenzita barev panelu LCD. Pro účely běžného grafického designu doporučujeme používat hodnotu 6 500 K a pro účely tisku hodnotu 5 000 K.

### **ADJUST (SEŘÍZENÍ)**

**HUE (Odstín):** Nastavení odstínu každé barvy\*1. Změna barvy se projeví na obrazovce a míra změny nastavení bude znázorněna barevnými pruhy nabídky.

**OFFSET (Posun):** Nastavení jasu každé barvy\*1. Stiskněte tlačítko RIGHT (DOPRAVA) a dojde ke zvýšení jasu barvy.

**SATURATION (Sytost):** Nastavení barevné hloubky každé barvy\*1 . Stiskněte tlačítko RIGHT (DOPRAVA) a dojde ke zvýšení sytosti barvy.

**WHITE (Vyvážení bílé):** Pokud možnost TEMPERATURE (Teplota) vyžaduje další nastavení, lze nastavit jednotlivé úrovně barev R/G/B (Červená/zelená/modrá) bílého bodu. Při nastavení úrovně barev R/G/B (Červená/zelená/modrá) je třeba vybrat pro nastavení TEMPERATURE (Teplota) možnost CUSTOM (Vlastní).

### **ADVANCED SETTING (POKROČILÉ NASTAVENÍ)**

Zobrazuje pokročilou nabídku. Podrobné informace naleznete na straně 18. Nastavení režimu PICTURE MODE (REŽIM OBRAZU) je podrobně popsáno v pokročilé příručce Tag1.

Pouze pro model PA242W.

\*1 : Červená, žlutá, zelená, azurová, modrá a purpurová barva.

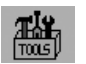

## **Tools (Nástroje)**

### **PIP MODE (REŽIM OBRAZU V OBRAZE)**

Vyberte možnost PIP MODE (REŽIM OBRAZU V OBRAZE), OFF (Vypnuto) / PIP (Obraz v obraze) / PICTURE BY PICTURE – ASPECT (Zobrazení vedle sebe – poměr stran) / PICTURE BY PICTURE – FULL (Zobrazení vedle sebe – plný obraz). Nastavení PICTURE MODE (REŽIM OBRAZU) můžete zvolit na každé obrazovce samostatně. Displej může zobrazit 2 vstupy současně.

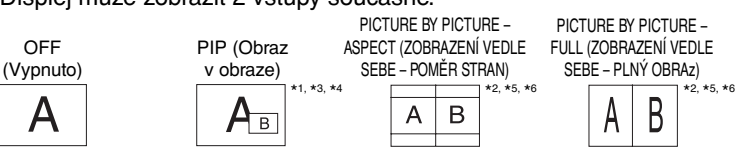

MAIN IMAGE ROTATION (OTOČENÍ HLAVNÍHO OBRAZU): ON (ZAPNUTO) / SUB IMAGE ROTATION (OTOČENÍ VEDLEJŠÍHO OBRAZU): ON (ZAPNUTO) PICTURE BY PICTURE – PICTURE BY PICTURE –

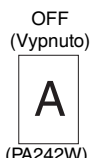

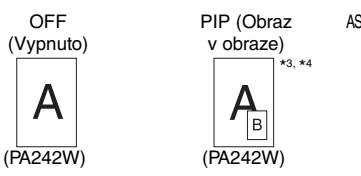

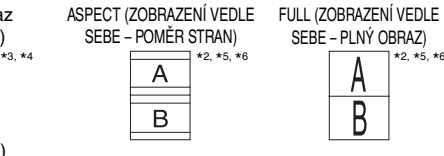

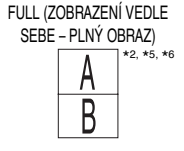

#### **PIP INPUT (VSTUP OBRAZU V OBRAZE)**

Slouží k výběru vstupního signálu obrazu v obraze.

#### **PIP LEFT/RIGHT (OBRAZ V OBRAZE DOLEVA/DOPRAVA)**

Řídí vodorovné umístění okna obrazu v obrazu v režimu PIP.

### **PIP DOWN/UP (OBRAZ V OBRAZE DOLŮ/NAHORU)**

Řídí svislé umístění okna obrazu v obrazu v režimu PIP.

#### **PIP SIZE (Velikost obrazu v obraze)**

Slouží k nastavení velikosti vedlejšího obrazu v režimu Obraz v obraze (PIP).

#### **USB SELECTION (VÝBĚR USB)**

Změna vstupu USB přiřazeného k aktuálnímu vstupu displeje, 1 nebo 2. Při připojení počítače k oběma vstupním portům lze výstupní porty USB monitoru použít výběrem tohoto nastavení pro aktuální vstupní signál. Pomocí tlačítka Input (Vstup) můžete změnit kombinaci aktivního displeje a vstupního portu USB (viz strana 11). Volbu portu USB pro jednotlivé vstupní signály můžete nastavit v pokročilé nabídce (viz str. 22). Používáte-li pouze jeden vstupní port, bude ve výchozím nastavení použit připojený vstupní port.

**POZNÁMKA:** Abyste zabránili možnosti ztráty dat, ujistěte se před změnou vstupních portů USB, že operační systém počítače připojeného k vstupnímu portu USB nepoužívá žádné zařízení USB.

### **VIDEO DETECT (ZJIŠTĚNÍ OBRAZU)**

Slouží k výběru metody zjištění obrazu, když je připojeno více videovstupů.

**FIRST (První):** Není-li přítomný aktuální vstupní videosignál, monitor se pokusí vyhledat videosignál z jiného vstupního videoportu. Je-li videosignál v jiném portu dostupný, monitor automaticky přepne vstupní port zdroje videa na nově nalezený zdroj videa. Monitor použije nově nalezený zdroj videa a již nebude vyhledávat další videosignály.

**LAST (Poslední):** Pokud monitor zobrazuje signál z aktuálního zdroje a do monitoru je vysílán nový sekundární zdroj, monitor se automaticky přepne na nový zdroj videa. Není-li přítomný aktuální vstupní videosignál, monitor se pokusí vyhledat videosignál z jiného vstupního videoportu. Je-li videosignál na jiném portu dostupný, monitor automaticky přepne vstupní port zdroje videa na nově nalezený zdroj videa.

**NONE (Žádný):** Monitor nebude vyhledávat přítomnost dalších portů s video signálem, nedojde-li k zapnutí monitoru.

## **OFF TIMER (NASTAVENÍ ČASU VYPNUTÍ)**

Monitor se automaticky vypne po uplynutí vámi nastaveného času.

Před vypnutím zařízení se na obrazovce objeví zpráva s dotazem, zda chcete odložit vypnutí o 60 minut. Chcete-li vypnutí odložit, můžete tak učinit stisknutím kteréhokoli tlačítka nabídky OSD.

\*1 Modely PA272W/PA302W: Dílčí okno portu DisplayPort nebo DVI je zobrazeno pouze v levé polovině displeje. Dílčí okno portu HDMI nebo Mini-DisplayPort je zobrazeno pouze v pravé polovině displeje.

\*2 Modely PA272W/PA302W: Pokud je hlavní okno port Mini-DisplayPort nebo HDMI, není možné zvolit možnost PICTURE BY PICTURE - ASPECT/FULL (OBRAZ V OBRAZE - ASPEKT/PLNÝ). Pokud je vybrána možnost PICTURE BY PICTURE - ASPECT/FULL (OBRAZ V OBRAZE - ASPEKT/PLNÝ), není možné změnit vstup hlavního okna na port Mini-DisplayPort nebo HDMI. Pokud je použit signál DisplayPort nebo DVI a použita funkce PICTURE BY PICTURE - ASPECT/FULL (OBRAZ V OBRAZE -<br>ASPEKT/PLNÝ), připojte monitor pro hlavní okno k portu DisplayPort nebo DVI.

Nastavení Print Emulation (emulace tisku) nebo nastavení "6 - AXIS ADJUST" (6 - ÚPRAVA OSY) pomocí nástroje MultiProfiler vyústí v následující případy podle podmínek nastavení

- \*3 Nastavení pouze pro jednu obrazovku: výsledek nastavení se odrazí na příslušném okně (hlavním nebo dílčím).
- Stejné nastavení pro obě obrazovky: výsledek nastavení se odrazí v hlavním i dílčích oknech.
- \*4 Samostatné nastavení pro každou obrazovku: výsledek nastavení se odrazí pouze v hlavním okně. Na obrazovce se pak zobrazí upozornění (6-AXIS SUB:OFF).
- \*5 Samostatné nastavení pro každou obrazovku: výsledek nastavení se odrazí pouze v hlavním okně. Na obrazovce se pak zobrazí upozornění (6-AXIS SUB:OFF) (pouze model PA242W).
- \*® Nastavení pouze pro jednu obrazovku: výsledek nastavení se odrazí na příslušném okně (hlavním nebo dílčím).<br>Stejné nastavení pro obě obrazovky: výsledek nastavení se odrazí v hlavním i dílčích oknech (pouze model PA242W

### **OFF MODE (VYPNUTO)**

Funkce IPM (Inteligentní řízení spotřeby) zapíná po určité době nečinnosti úsporný režim.

Režim OFF MODE (VYPNUTO) má čtyři nastavení.

**OFF (Vypnuto):** Monitor se do úsporného režimu nepřepne, pokud dojde ke ztrátě signálu.

**STANDARD (Standardní):** Pokud dojde ke ztrátě signálu, monitor přejde do úsporného režimu automaticky.

**ADVANCED (Pokročilé):** Obvod k rozpoznání signálu bude vždy funkční. Doba obnovy do normálního režimu bude kratší než při použití možnosti STANDARD (Standardní). Spotřeba energie bude mírně vyšší než při použití možnosti STANDARD (Standardní).

**POZNÁMKA:** Pokud je nastavena možnost STANDARD (Standardní) a po restartu signálu se nezobrazí obraz, změňte nastavení na možnost ADVANCED (Pokročilé).

**OPTION (Volba):** Monitor se automaticky přepne do úsporného režimu, jakmile intenzita okolního světla klesne pod úroveň stanovenou uživatelem. Tuto úroveň lze nastavit v části OFF MODE SETTING (NASTAVENÍ REŽIMU VYPNUTO) v části Tag 6 (Položka 6) nabídky Advanced OSD (Pokročilé ovládání OSD).

V úsporném režimu bliká indikátor na monitoru žlutě. Chcete-li ukončit úsporný režim a obnovit normální režim, stiskněte libovolné tlačítko kromě tlačítek POWER (Napájení) a SELECT (Vybrat).

Jakmile okolní světlo dosáhne standardní úrovně, monitor se automaticky přepne do normálního režimu.

## **MENU Tools (Nástroje nabídky)**

#### **LANGUAGE (JAZYK)**

 $\overline{\text{mm}}$  $\frac{HENU}{TMS}$ 

Nabídky OSD jsou dostupné v devíti jazycích.

#### **OSD LEFT/RIGHT (NABÍDKA OSD DOLEVA A DOPRAVA)**

Na obrazovce lze zvolit požadovanou polohu zobrazení ovladače OSD. Volba OSD Location (Umístění nabídky OSD) umožňuje ručně upravit polohu ovládací nabídky OSD DOLEVA nebo DOPRAVA.

#### **OSD UP/DOWN (NABÍDKA OSD NAHORU A DOLŮ)**

Na obrazovce lze zvolit požadovanou polohu zobrazení ovladače OSD. Volba OSD Location (Umístění nabídky OSD) umožňuje ručně upravit polohu ovládací nabídky OSD směrem nahoru nebo dolů.

#### **OSD TURN OFF (VYPNUTÍ NABÍDKY OSD)**

Ovládací prvky nabídky OSD jsou zobrazeny, dokud se používají. Lze zvolit prodlevu displeje pro vypnutí nabídky OSD po posledním stisknutí tlačítka. Tato doba může činit 10–120 sekund po 5sekundových nárůstech.

#### **OSD LOCK OUT (UZAMČENÍ NABÍDKY OSD)**

Tato funkce zcela uzamkne přístup ke všem funkcím ovládací nabídky OSD. Při pokusu o aktivaci ovládací nabídky OSD v režimu uzamčení se na obrazovce zobrazí informace o uzamčení funkcí nabídky OSD.

Funkce OSD LOCK OUT (Uzamčení nabídky OSD) funguje ve třech režimech:

Funkce OSD LOCK OUT (UZAMČENÍ NABÍDKY OSD) bez možnosti jakéhokoli ovládání: Chcete-li funkci nabídky OSD LOCK OUT (Uzamčení nabídky OSD) aktivovat, současně stiskněte a podržte tlačítko SELECT (Vybrat) a tlačítko "DOPRAVA". Chcete-li funkci OSD LOCK OUT (UZAMČENÍ NABÍDKY OSD) vypnout, stiskněte a podržte tlačítko SELECT (Vybrat) a potom stiskněte tlačítko "DOPRAVA" (nabídka OSD musí být aktivní). V tomto režimu nelze použít žádný ovládací prvek.

Funkce OSD LOCK OUT (UZAMČENÍ NABÍDKY OSD) s možností změny nastavení BRIGHTNESS (JAS): Chcete-li funkci nabídky OSD LOCK OUT (UZAMČENÍ NABÍDKY OSD) aktivovat, stiskněte a podržte tlačítko SELECT (Vybrat) a současně stiskněte tlačítko "DOLŮ" a "DOLEVA". Chcete-li funkci OSD LOCK OUT (UZAMČENÍ NABÍDKY OSD) vypnout, současně stiskněte a podržte tlačítko SELECT (Vybrat) a potom tlačítko "DOLŮ" a "DOLEVA" (nabídka OSD musí být aktivní). Položku BRIGHTNESS (JAS) lze nastavit i v tomto režimu uzamčení.

CUSTOM (Vlastní): Viz pokročilou nabídku OSD.

#### **OSD TRANSPARENCY (PRŮHLEDNOST OSD)**

Upraví průhlednost nabídky OSD.

#### **OSD COLOR (BARVA NABÍDKY OSD)**

Upraví barvu nabídky OSD. Pro položku "Tag window frame color" (Barva rámečku okna položky), "Item select color" (Barva vybrané položky) a "Adjust window frame color" (Barva rámečku okna úprav) lze vybrat nastavení Red (Červená), Green (Zelená), Blue (Modrá) nebo Gray (Šedá).

#### **RESOLUTION NOTIFIER (UPOZORNĚNÍ NA ROZLIŠENÍ)**

Optimální rozlišení je 1920 x 1200 pro model PA242W, 2560 x 1440 pro model PA272W a 2560 x 1600 pro model PA302W. Je-li zvolena položka ON (Zapnuto), bude se po 30 sekundách objevovat na obrazovce zpráva oznamující, že rozlišení není nastaveno na původní rozlišení příslušného modelu (1920 x 1200 pro model PA242W, 2560 x 1440 pro model PA272W a 2560 x 1600 pro model PA302W).

#### **HOT KEY (RYCHLÁ VOLBA)**

Nastavení BRIGHTNESS (Jas) lze upravit přímo. Pokud je tato funkce nastavena na možnost ON (Zapnuto), lze jas nastavit pomocí tlačítek "DOLEVA" a "DOPRAVA", když je nabídka OSD vypnuta. Standardní nabídku OSD lze aktivovat tlačítkem EXIT (Konec). Pokud je tato funkce nastavena na možnost OFF (Vypnuto), nejsou některá tlačítka aktivní (viz str. 11).

### **FACTORY PRESET (NASTAVENÍ VÝROBCE)**

Zvolením položky FACTORY PRESET (NASTAVENÍ VÝROBCE) lze obnovit výchozí hodnoty všech nastavení nabídky OSD (BRIGHTNESS (JAS), CONTRAST\*' (KONTRAST), ECOMODE (ÚSPORNÝ REŽIM), BLACK (ÚROVEŇ ČERNÉ), IMAGE CONTROL (NASTAVENÍ OBRAZU), COLOR CONTROL SYSTEM (SYSTÉM NASTAVENÍ BAREV), SHARPNESS (OSTROST), PIP MODE (REŽIM OBRAZU V OBRAZE), PIP INPUT (VSTUP OBRAZU V OBRAZE), PIP LEFT/ RIGHT (OBRAZ V OBRAZE DOLEVA/DOPRAVA), PIP DOWN/UP (OBRAZ V OBRAZE DOLŮ/NAHORU), PIP SIZE (VELIKOST OBRAZU V OBRAZE), USB SELECTION (VÝBĚR USB), OFF TIMER (ČASOVAČ VYPNUTÍ), OFF MODE (VYPNUTO), OSD LEFT/RIGHT (NABÍDKA OSD DOLEVA/DOPRAVA), OSD UP/DOWN (NABÍDKA OSD NAHORU/ DOLŮ), OSD TURN OFF (VYPNUTÍ NABÍDKY OSD), OSD TRANSPARENCY (PRŮHLEDNOST NABÍDKY OSD)). Jednotlivá nastavení lze obnovit označením příslušného ovládacího prvku a stisknutím tlačítka RESET.

**POZNÁMKA:** Pokud chcete, aby součástí obnovení bylo nastavení kalibrace obrazu a nastavení funkce SELF COLOR CORRECTION (VLASTNÍ OPRAVY BAREV), použijte možnost FACTORY PRESET (NASTAVENÍ VÝROBCE) v nabídce Advanced OSD (Pokročilé ovládání OSD) (viz str. 24).

### **Informace o ekologii**

**CARBON SAVINGS (ÚSPORA UHLÍKU):** Zobrazuje odhadované informace o úspoře uhlíku v kg.

**CARBON USAGE (ÚSPORA UHLÍKU):** Zobrazuje odhadované informace o úspoře uhlíku v kg.

Jde o aritmetický odhad, nikoli aktuální naměřenou hodnotu. Tento odhad probíhá bez volitelných prvků.

**COST SAVINGS (ÚSPORA NÁKLADŮ):** Zobrazuje úspory nákladů na elektrické napájení jako zůstatek.

**CARBON CONVERT SETTING (NASTAVENÍ KONVERZE UHLÍKU):** Upravuje faktor dopadu uhlíku ve výpočtu úspory uhlíku. Toto úvodní nastavení je založeno na normě OECD (vydání z roku 2008).

**CURRENCY SETTING (NASTAVENÍ MĚNY):** Zobrazí cenu elektřiny v 6 měnách.

**CURRENCY CONVERT SETTING (NASTAVENÍ PŘEVODU MĚNY):** Zobrazí úsporu elektřiny v kW/h (výchozí hodnotou je měna USA).

**POZNÁMKA:** Počáteční nastavení tohoto modelu je "Měna = USD" a Nastavení převodu měny = 0,11 USD. Toto nastavení lze změnit pomocí nabídky ECO information (Informace o úsporném režimu).

Chcete-li použít francouzské nastavení, postupujte podle níže uvedených kroků:

- 1. Otevřete nabídku stisknutím tlačítka Menu (Nabídka) a pomocí tlačítka LEFT (Doleva) nebo RIGHT (Doprava) vyberte nabídku ECO information (Informace o úsporném režimu).
- 2. Pomocí tlačítka UP (Nahoru) nebo DOWN (Dolů) vyberte položku CURRENCY SETTING (NASTAVENÍ MĚNY).
- 3. Francouzskou měnou je euro (€). Nastavení měny můžete změnit z ikony amerického dolaru (\$) na ikonu eura (€) pomocí tlačítek LEFT (Doleva) a RIGHT (Doprava) v položce Currency setting (Aktuální nastavení).
- 4. Pomocí tlačítka UP (Nahoru) nebo DOWN (Dolů) vyberte položku CURRENCY CONVERT SETTING (NASTAVENÍ PŘEVODU MĚNY).
	- Počátečním nastavení pro euro (€) je dle normy OECD (vydání z roku 2007) Německo. Potvrďte přijetí francouzských cen elektřiny nebo dat normy OECD pro francouzskou hodnotu. Francouzská hodnota pro normu OECD (vydání z roku 2007) byla €0,12 EUR.
- 5. Pomocí tlačítka LEFT (Doleva) nebo RIGHT (Doprava) upravte CURRENCY CONVERT SETTING (NASTAVENÍ PŘEVODU MĚNY).

### **Informace**

Poskytuje informace o aktuálním rozlišení obrazu (hlavní obraz), aktuálním nastavení vstupu USB a technických údajích včetně používaného nastaveného časování a horizontálního a vertikálního kmitočtu. Zobrazí model monitoru a jeho sériové číslo.

## **Upozornění OSD**

 $\Box$ 

Nabídky upozornění OSD zmizí po stisknutí tlačítka EXIT (Konec).

**NO SIGNAL (Není signál):** Tato funkce v případě nepřítomnosti horizontální nebo vertikální synchronizace zobrazí upozornění. Okno **No Signal** se zobrazí po zapnutí monitoru nebo pokud došlo ke změně vstupního signálu.

**RESOLUTION NOTIFIER (Oznámení o rozlišení):** Tato funkce vyvolá varování při použití jiného než optimalizovaného rozlišení. Po zapnutí monitoru nebo pokud došlo ke změně vstupního signálu nebo video signál není ve správném rozlišení, otevře se okno **Resolution Notifier**. Tuto funkci lze deaktivovat v nástrojích nabídky.

**OUT OF RANGE (Mimo rozsah):**Tato funkce doporučuje optimalizované rozlišení a obnovovací kmitočet. Po zapnutí monitoru nebo pokud došlo ke změně vstupního signálu nebo video signál není ve správném kmitočtu, otevře se okno **Out Of Range** (Mimo rozsah).

**INTERLACED SIGNALS ARE NOT SUPPORTED (Prokládané signály nejsou podporovány):** Tato funkce v případě použití prokládaného signálu zobrazí upozornění. Během zobrazení obrazu změňte signál zařízení z prokládaného na progresivní (neprokládaný). Podrobné informace naleznete v části "Není obraz" v kapitole Řešení potíží.

Více informací o ovladačích naleznete v nabídce Advanced OSD (Pokročilé ovládání OSD).

## **Použití funkce PICTURE MODE (REŽIM OBRAZU)**

Zvolte Picture Mode (režim obrazu), který je nejvhodnější pro zobrazovaný typ obsahu. K dispozici je několik typů režimů (sRGB, Adobe®RGB, DCI, REC-Bt709, HIGH BRIGHT (Vysoký jas), FULL (Úplný), DICOM, PROGRAMMABLE (Programovatelné)).

• Každý režim PICTURE MODE (Režim obrazu) obsahuje nastavení možností BRIGHTNESS (Jas), AUTO BRIGHTNESS (Automatický jas), WHITE (Bílá), Color Gamut (Barevná škála), GAMMA (Gama), BLACK (Černá), UNIFORMITY (Rovnoměrnost), COLOR VISION EMU (Emulace vnímání barev), METAMERISM (Metamerismus), RESPONSE IMPROVE (Zlepšení odezvy), AMBIENT LIGHT COMP. (Kompenzace světelných podmínek) a 6-Axis ADJUST (Úprava v 6 osách). Tato nastavení můžete změnit v rozšířené nabídce Tag1.

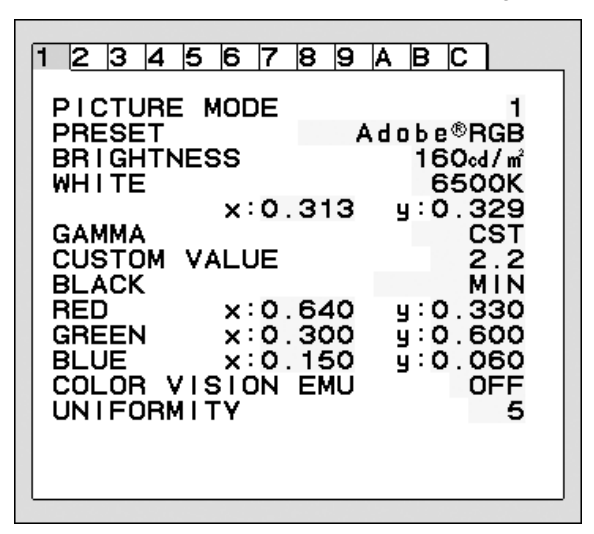

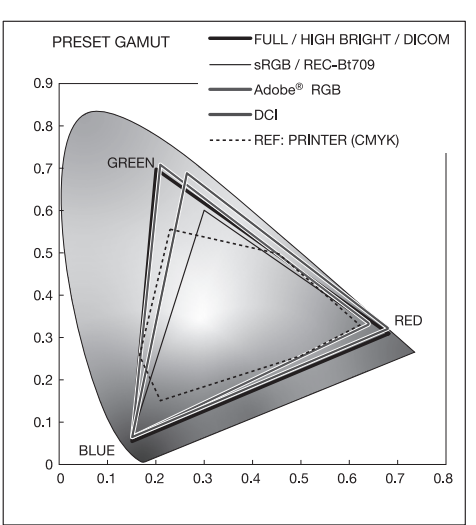

#### **Typ nastavení PRESET (Předvolba) pro režim PICTURE MODE (REŽIM OBRAZU)**

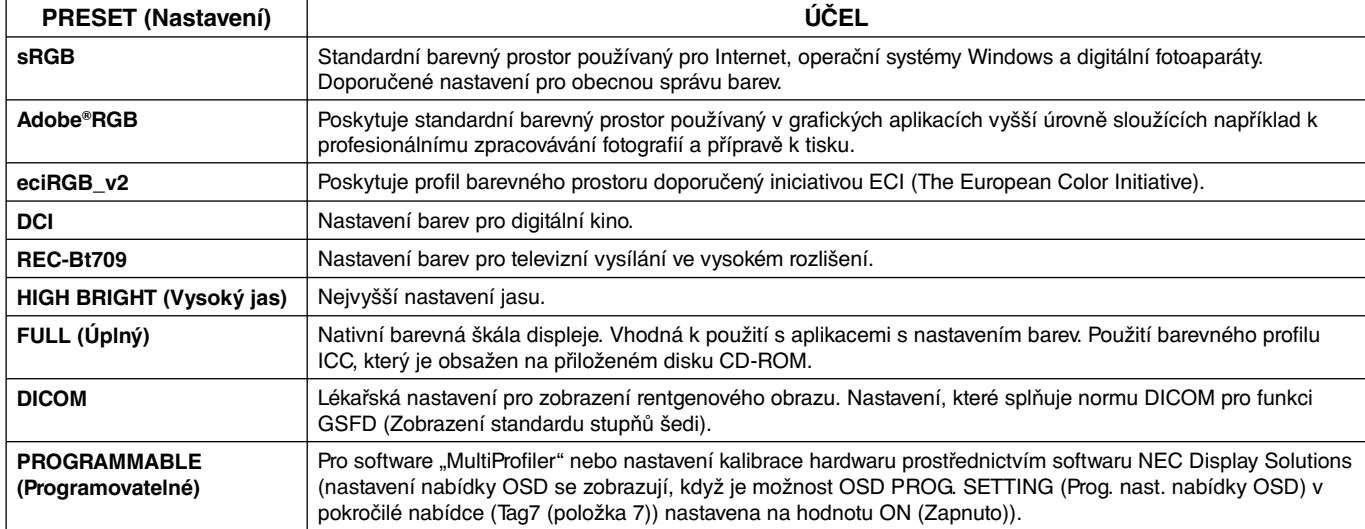

**POZNÁMKA:** - Pokud se zvolené nastavení PICTURE MODE (REŽIM OBRAZU) liší od barevného profilu ICC v počítači, může být reprodukce barev nepřesná.

- Doporučujeme používat software MultiProfiler vyvinutý společností NEC Display Solutions, který zajišťuje rozšířené funkce správy barev, například emulaci profilů ICC a emulaci tiskáren. Software MultiProfiler je součástí dodaného disku CD-ROM. Nejnovější verze softwaru MultiProfiler je také dostupná na webové stránce.

- Když je nastavení PICTURE MODE (REŽIM OBRAZU) zamknuto, zobrazuje se na obrazovce údaj "PICTURE MODE IS LOCKED" ("REŽIM OBRAZU JE UZAMKNUT"). Chcete-li nastavení PICTURE MODE (REŽIM OBRAZU) odemknout, stiskněte současně tlačítko SELECT (Vybrat) a UP (Nahoru).

## **Advanced OSD (Pokročilé ovládání OSD)**

Potřebujete-li podrobné informace o ovládacích prvcích, použijte pokročilou nabídku. Pokročilou nabídku lze otevřít dvěma způsoby.

#### **1. způsob:**

#### **<Otevření pokročilé nabídky>**

• Stisknutím tlačítka Menu (Nabídka) otevřete nabídku OSD. Pomocí předních tlačítek přesuňte kurzor na položku ADVANCED SETTING (Pokročilé nastavení) v nabídce Color control systems (Systém nastavení barev). Stisknutím tlačítka INPUT (Vstup) otevřete pokročilou nabídku OSD.

#### **<Ukončení pokročilé nabídky>**

Stiskněte tlačítko EXIT (Konec).

#### **2. způsob:**

#### **<Otevření pokročilé nabídky>**

- Vypněte monitor.
- Zapněte monitor současným tisknutím tlačítek "POWER" (Napájení) a "INPUT/SELECT" (Vstup/Vybrat) po dobu alespoň jedné sekundy. Poté stiskněte ovládací tlačítka EXIT (Konec), LEFT (DOLEVA), RIGHT (DOPRAVA), UP (Nahoru), DOWN (Dolů).
- Zobrazí se pokročilá nabídka OSD. Tato nabídka je rozsáhlejší než normální nabídka OSD.

#### **<Ukončení pokročilé nabídky>**

• Monitor vypněte a znovu zapněte.

Chcete-li provést úpravu, vyberte (zvýrazněte) položku a potom stiskněte tlačítko "SELECT" (Vybrat).

Chcete-li se přesunout na další položku, stiskněte tlačítko "EXIT" (Konec) a stisknutím tlačítka "LEFT" (DOLEVA) nebo "RIGHT" (DOPRAVA) vyberte další položku.

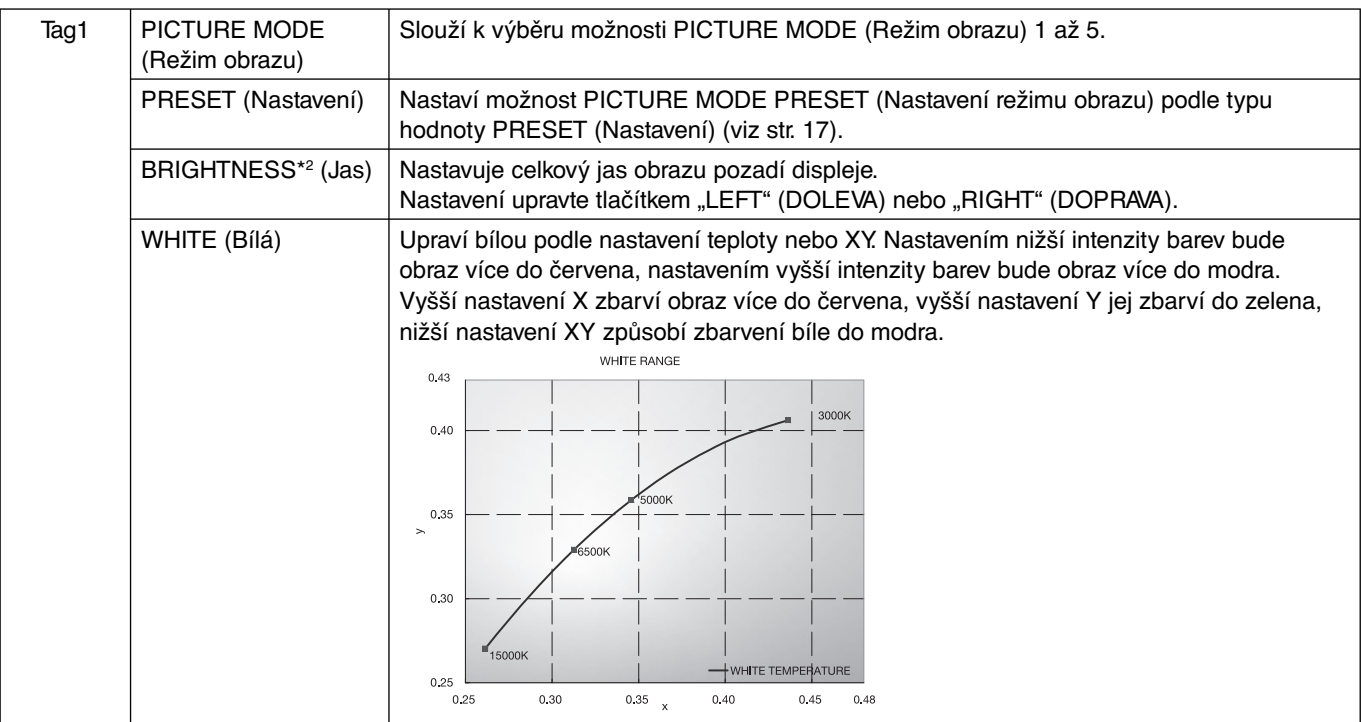

\*<sup>2</sup> Pokud je funkce AUTO BRIGHTNESS (AUTOMATICKÝ JAS) nastavena na možnost "ON" (Zapnuto), neslouží tato položka k obnovení nastavení pomocí funkce FACTORY PRESET (NASTAVENÍ VÝROBCE) (Tag7).

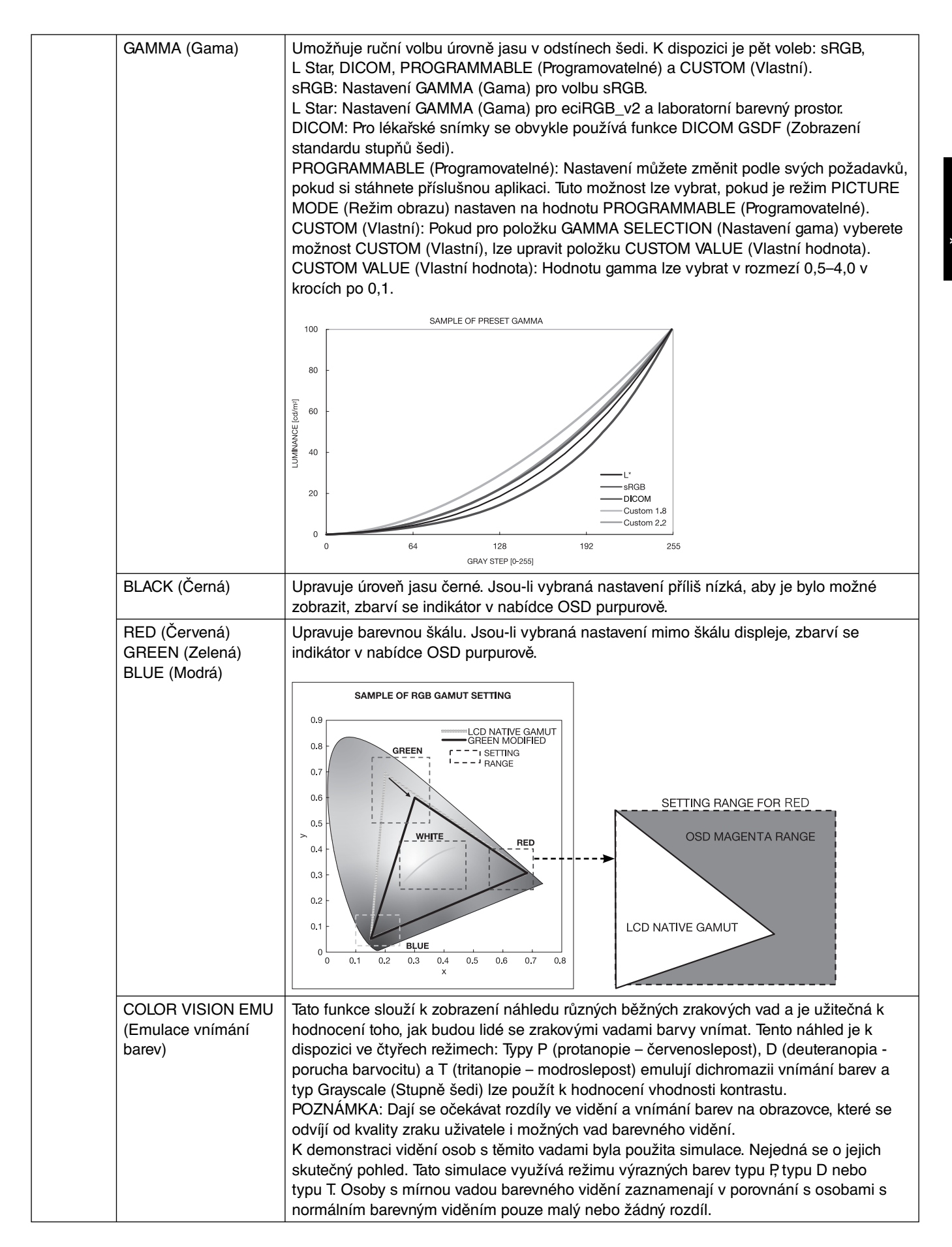

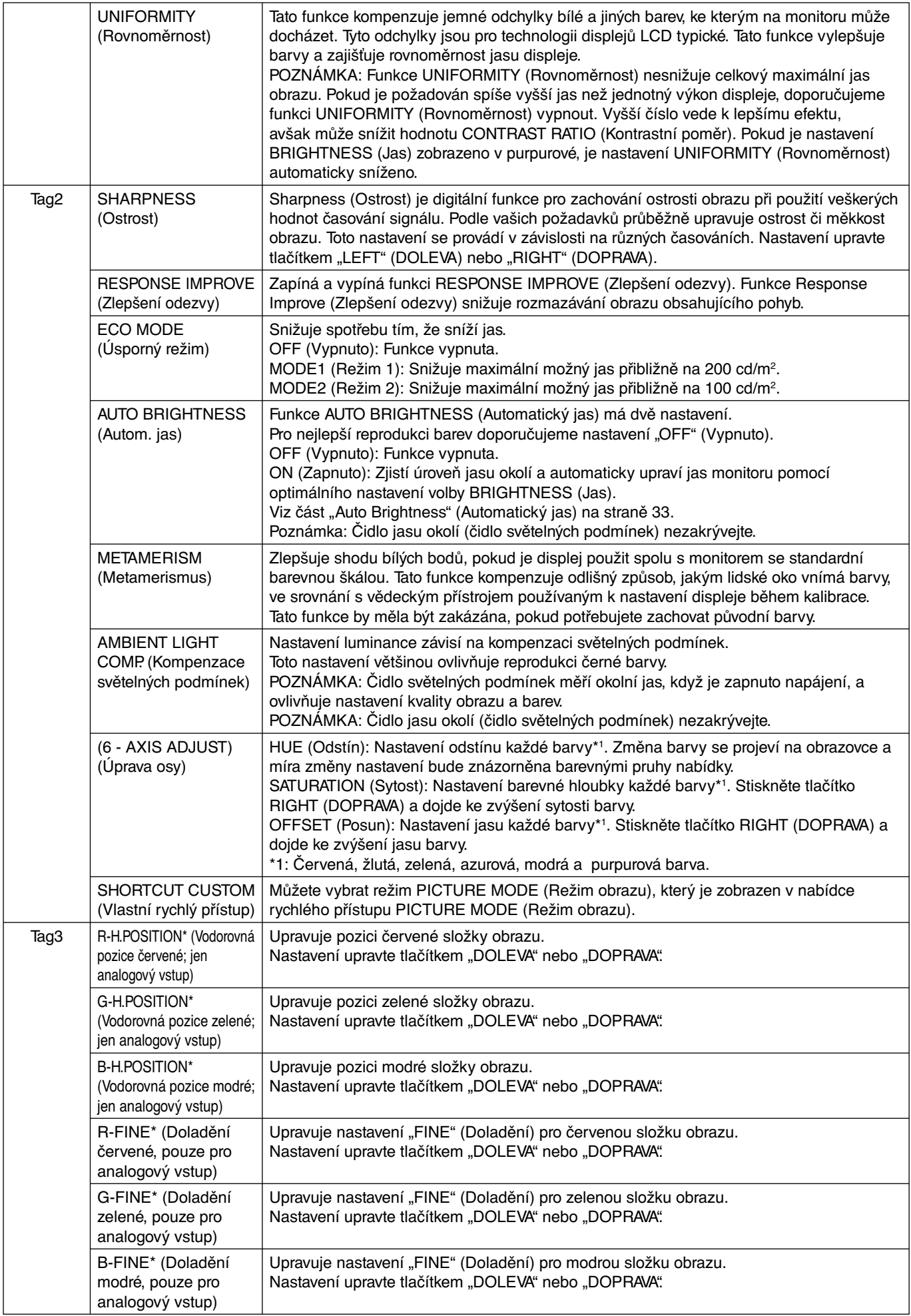

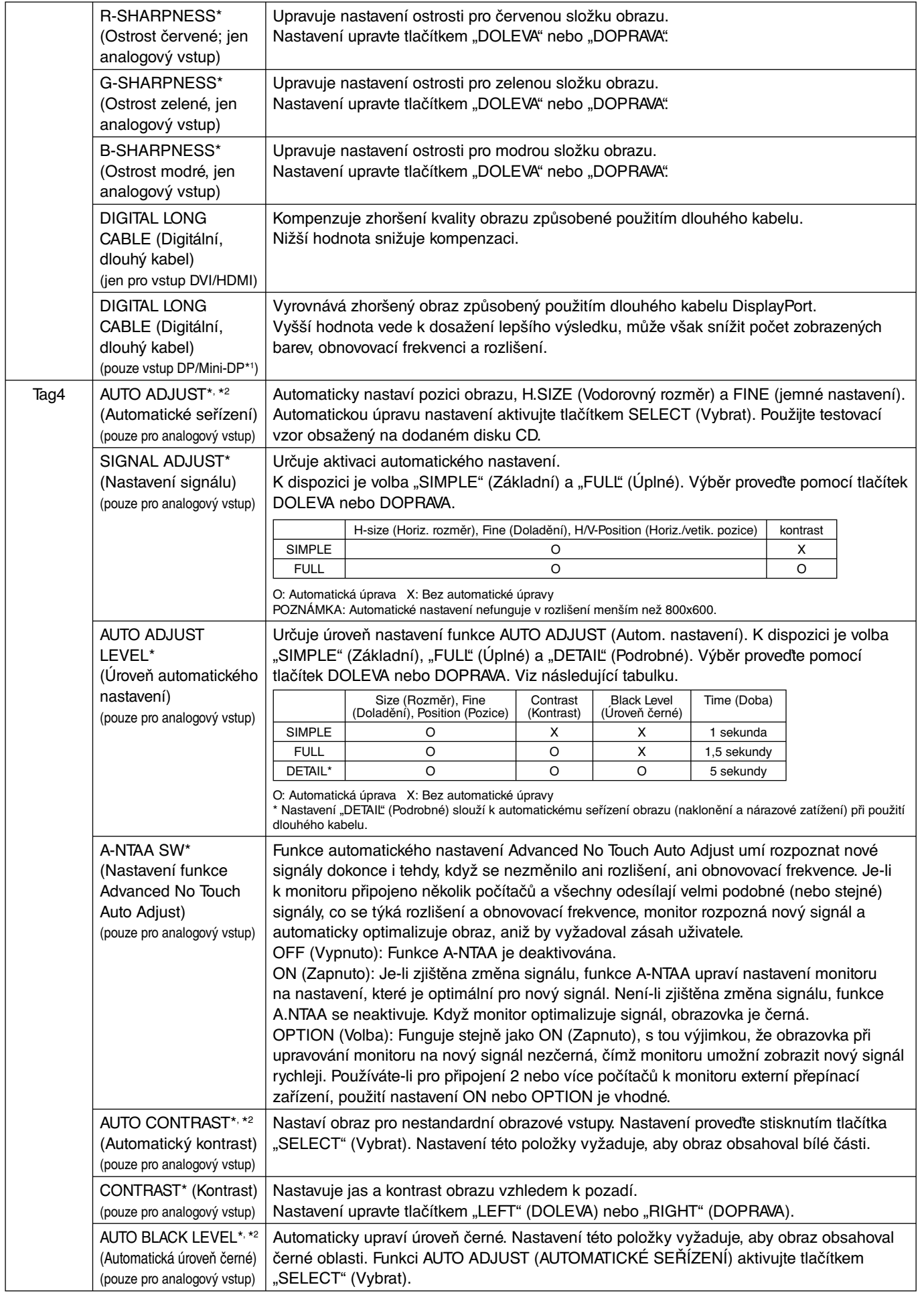

\*1 Pouze pro modely PA272W/PA302W.

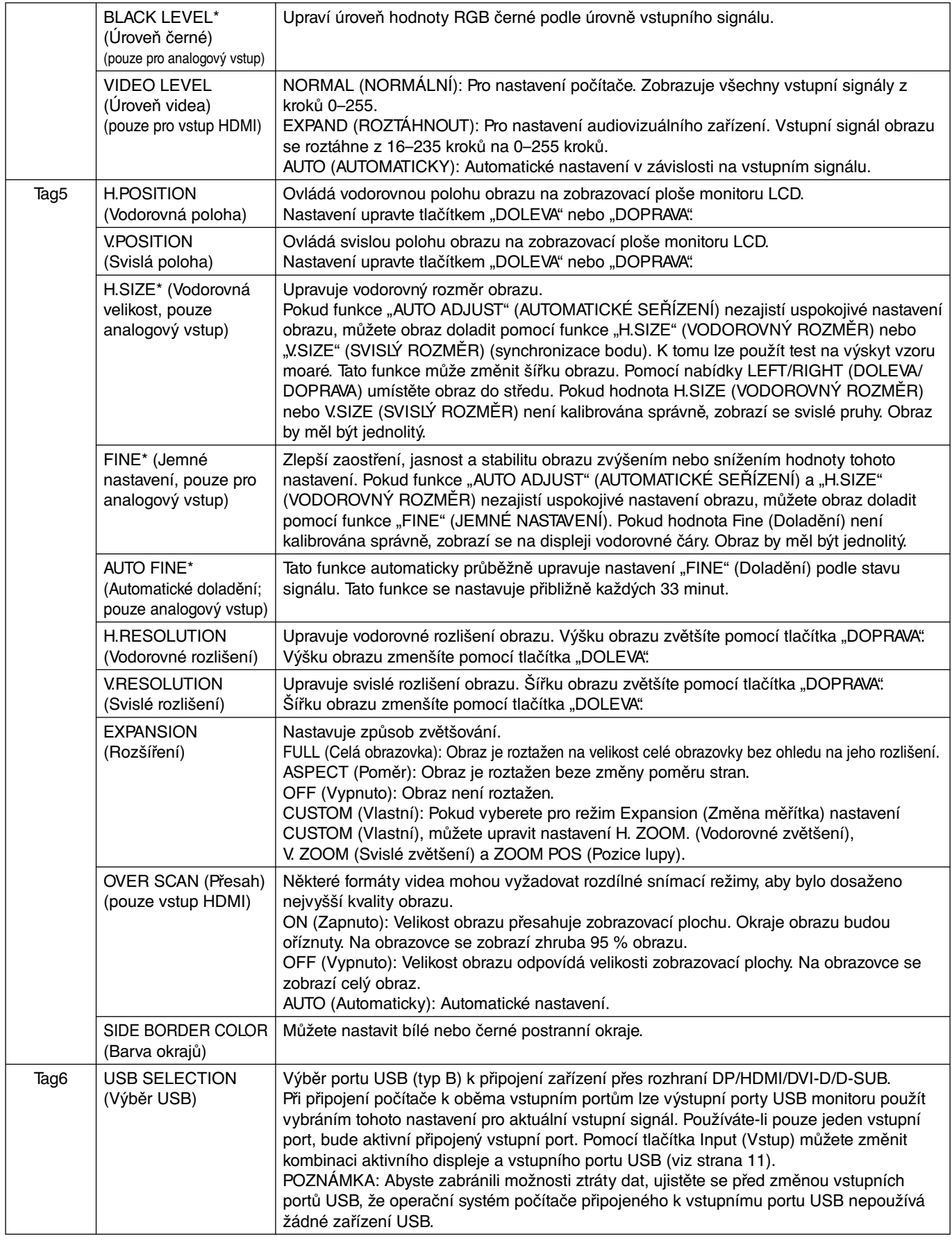

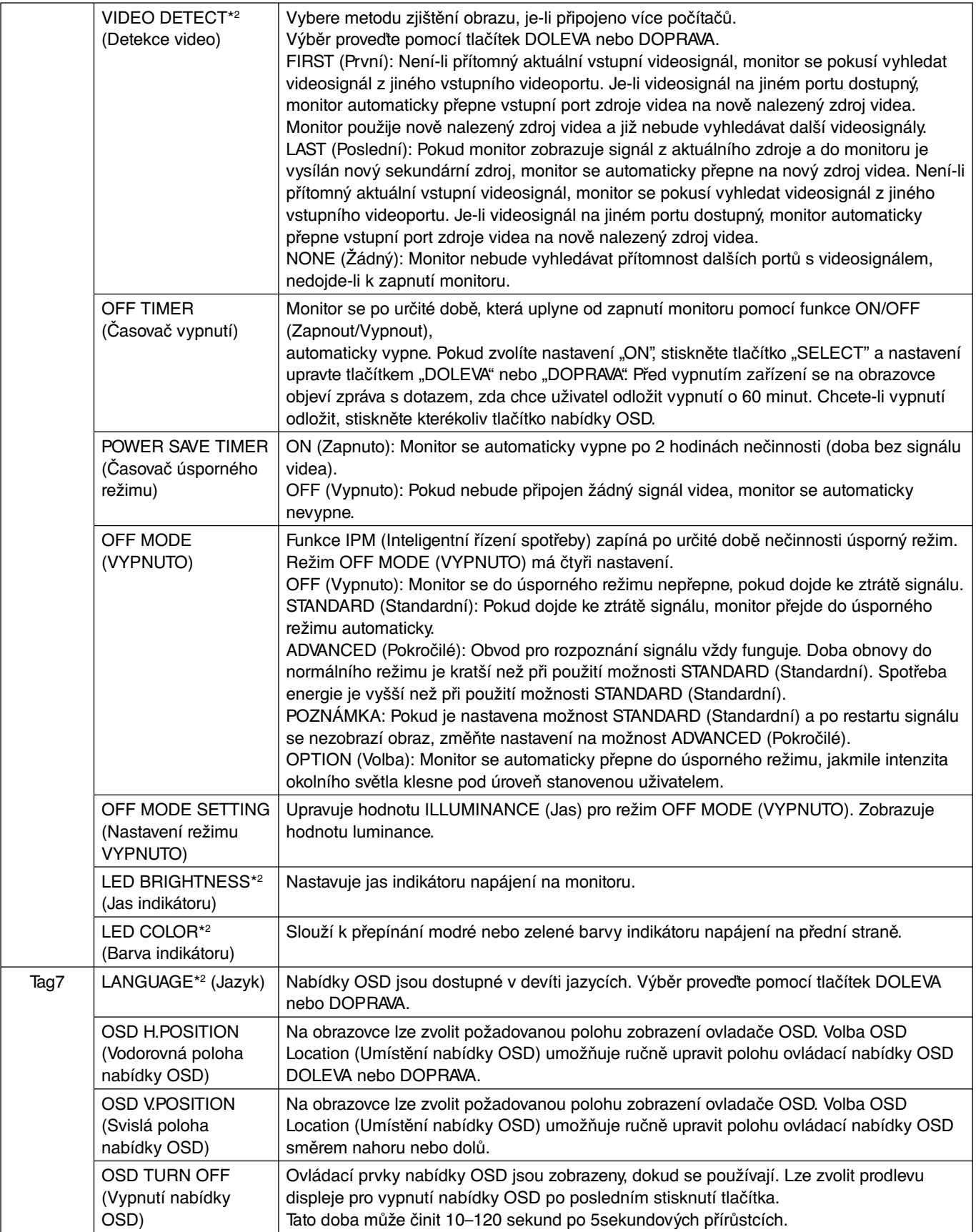

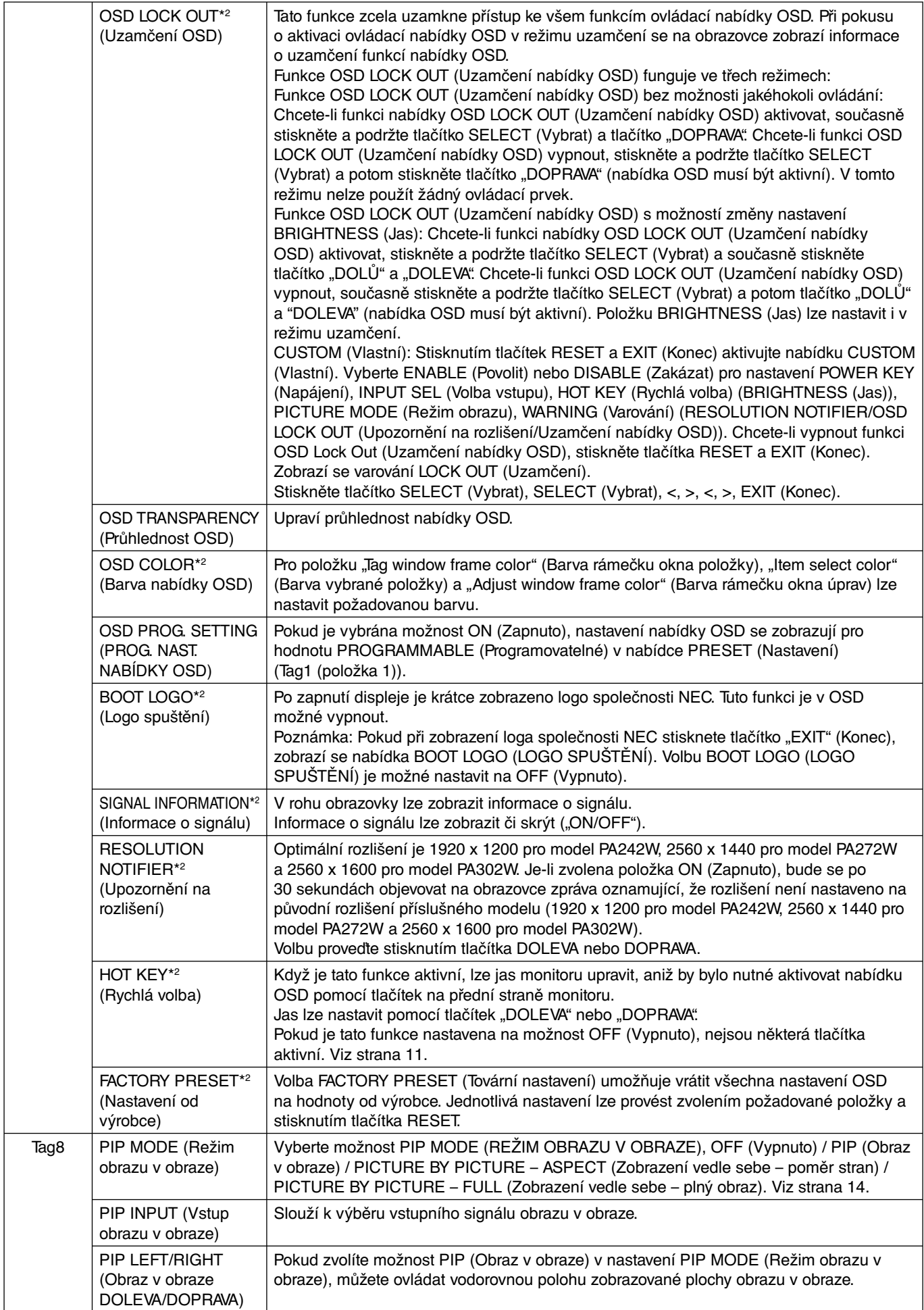

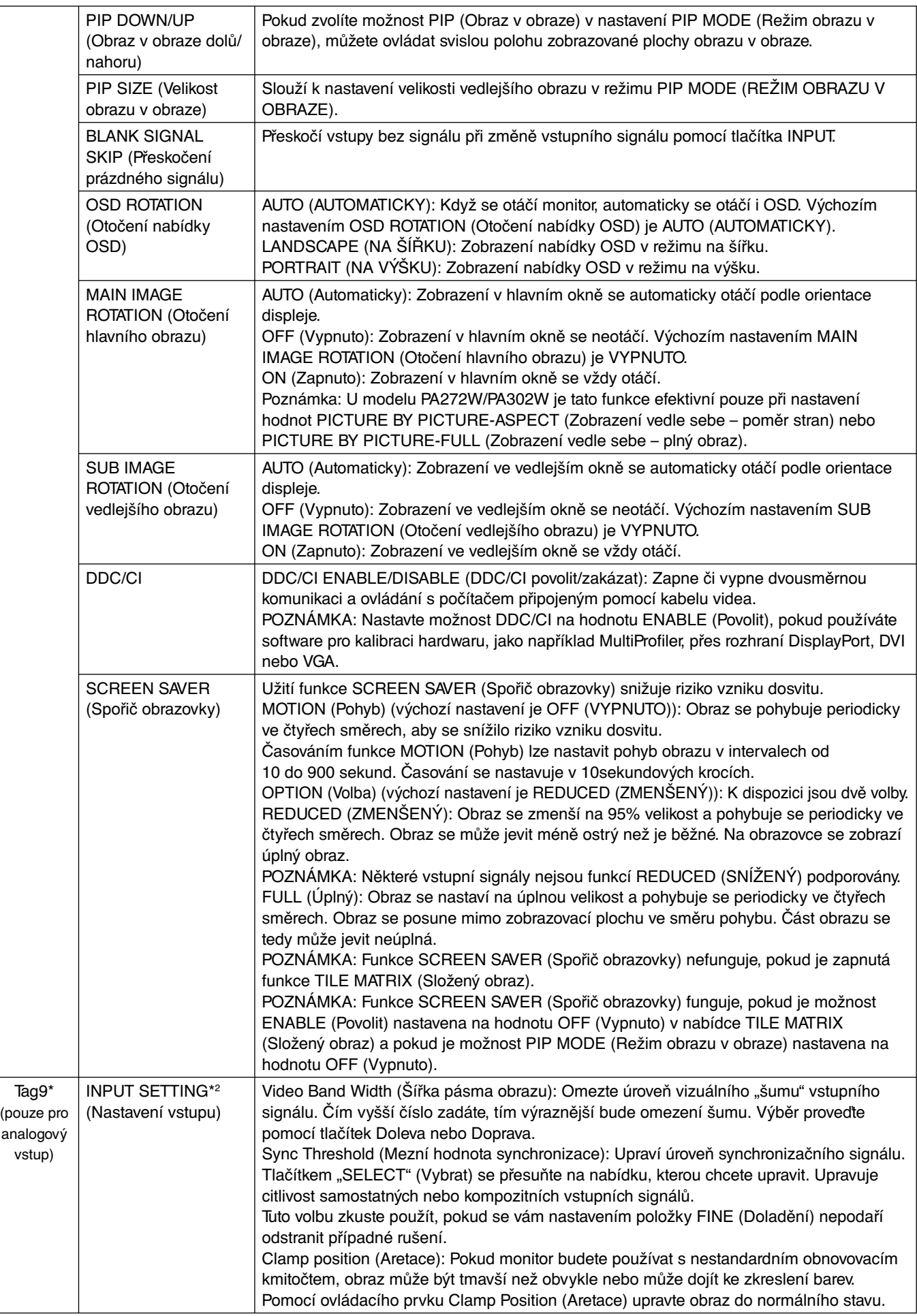

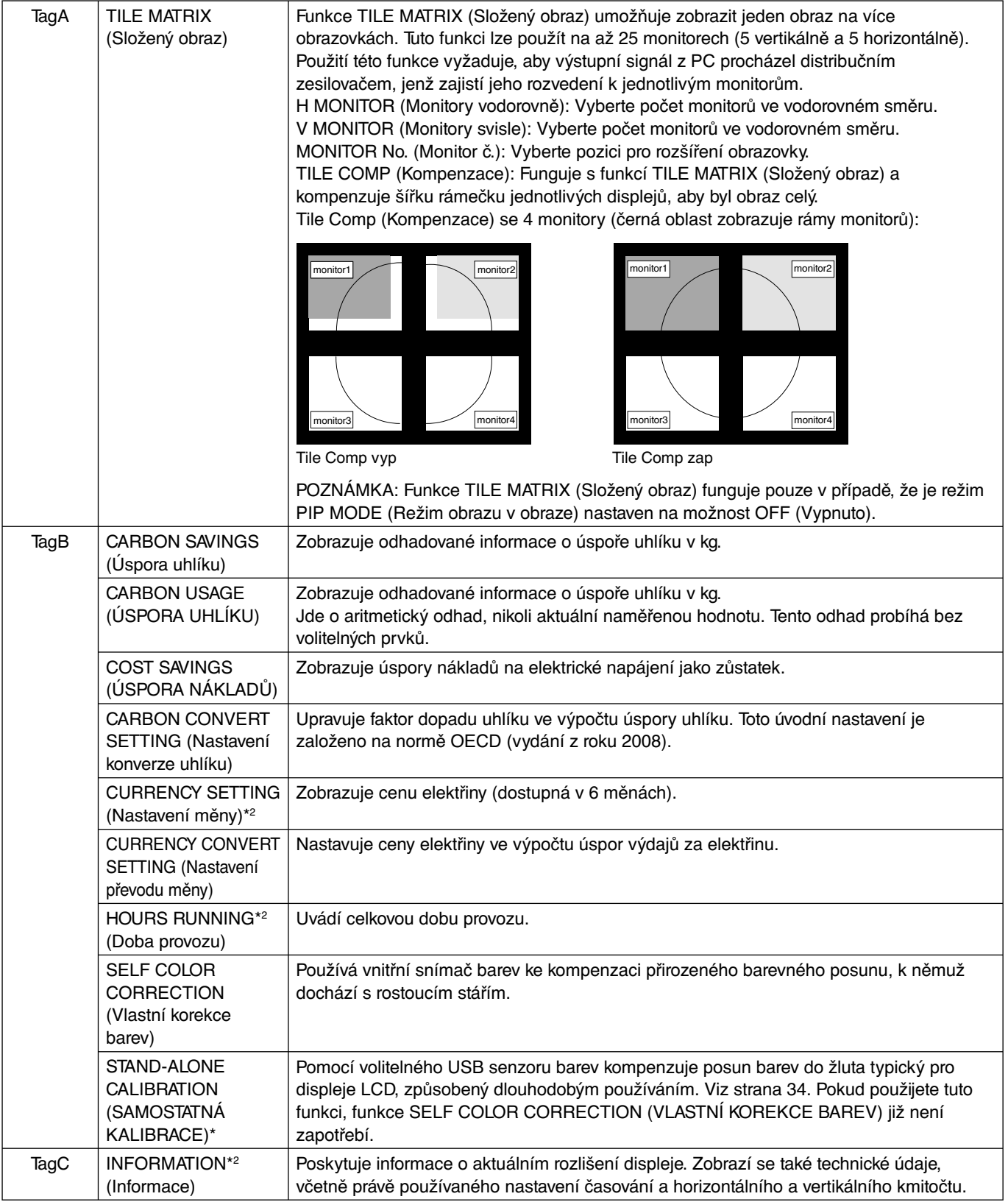

## **Technické údaje - PA242W**

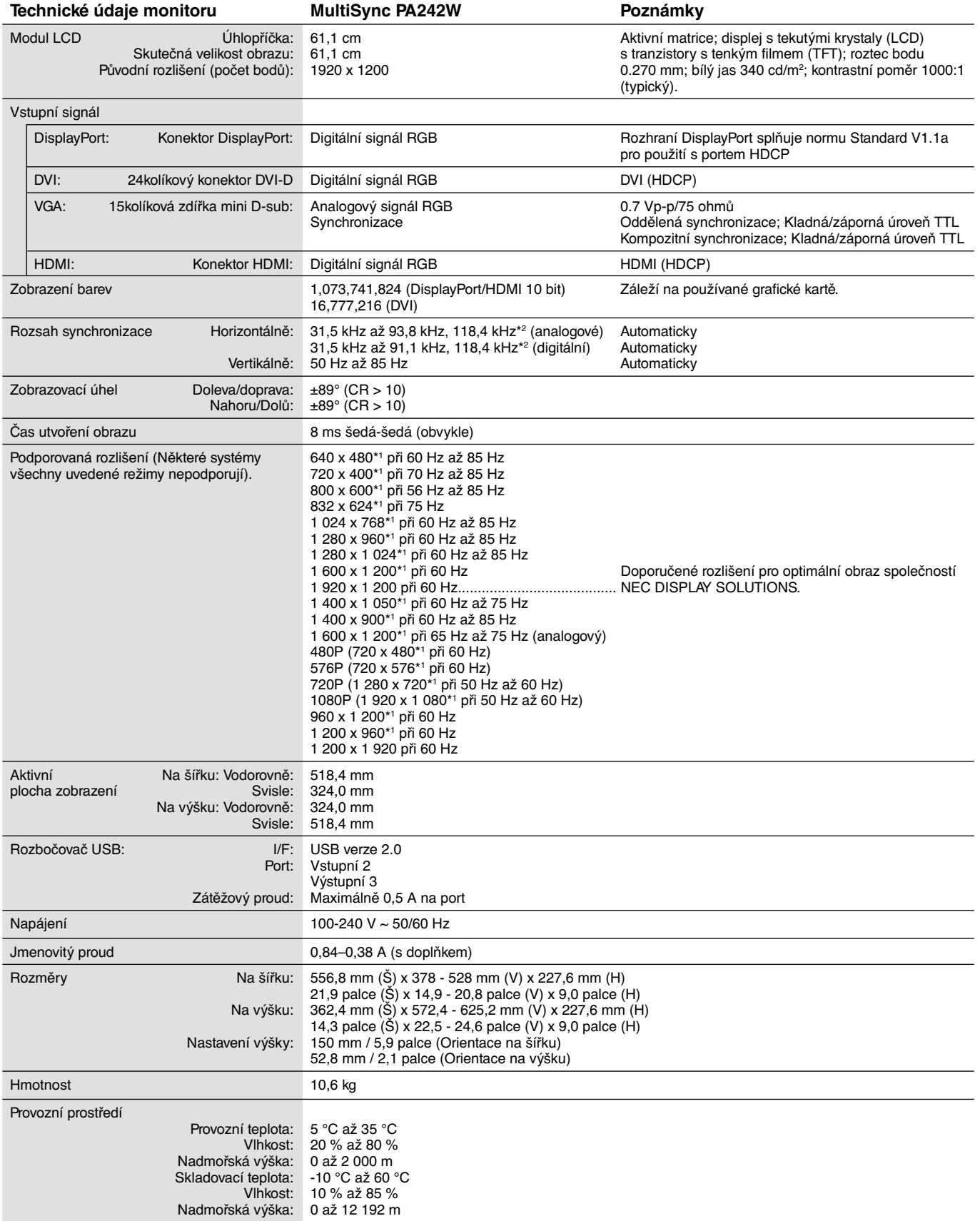

\*1 Interpolovaná rozlišení: Při rozlišeních, která jsou nižší než počet obrazových bodů na modulu LCD, může se text zobrazit poněkud odlišně. Toto zobrazení je normální a nutné u všech současných technologií plochých panelů při zobrazování jiných než původních rozlišení na celé obrazovce. U technologií plochých panelů je každý bod na obrazovce ve skutečnosti jeden pixel, takže pro roztažení zobrazení na celou obrazovku je třeba provést interpolaci rozlišení. \*2 Pouze rozlišení 1200 x 1920.

**POZNÁMKA:** Změna technických údajů vyhrazena.

## **Technické údaje - PA272W**

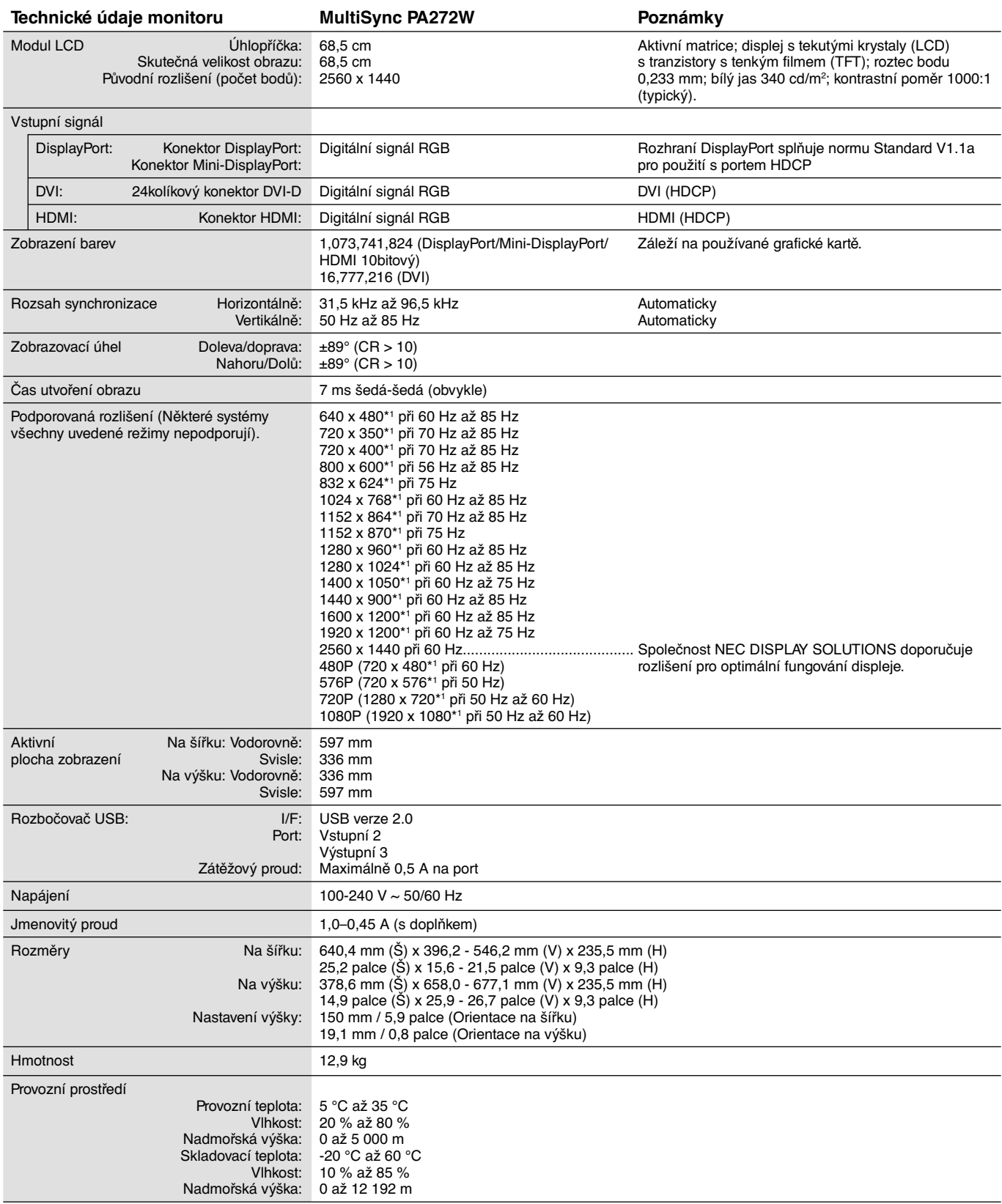

\*1 Interpolovaná rozlišení: Při rozlišeních, která jsou nižší než počet obrazových bodů na modulu LCD, může se text zobrazit poněkud odlišně. Toto zobrazení je normální a nutné u všech současných technologií plochých panelů při zobrazování jiných než původních rozlišení na celé obrazovce. U technologií plochých panelů je každý bod na obrazovce ve skutečnosti jeden pixel, takže pro roztažení zobrazení na celou obrazovku je třeba provést interpolaci rozlišení.

**POZNÁMKA:** Změna technických údajů vyhrazena.

## **Technické údaje - PA302W**

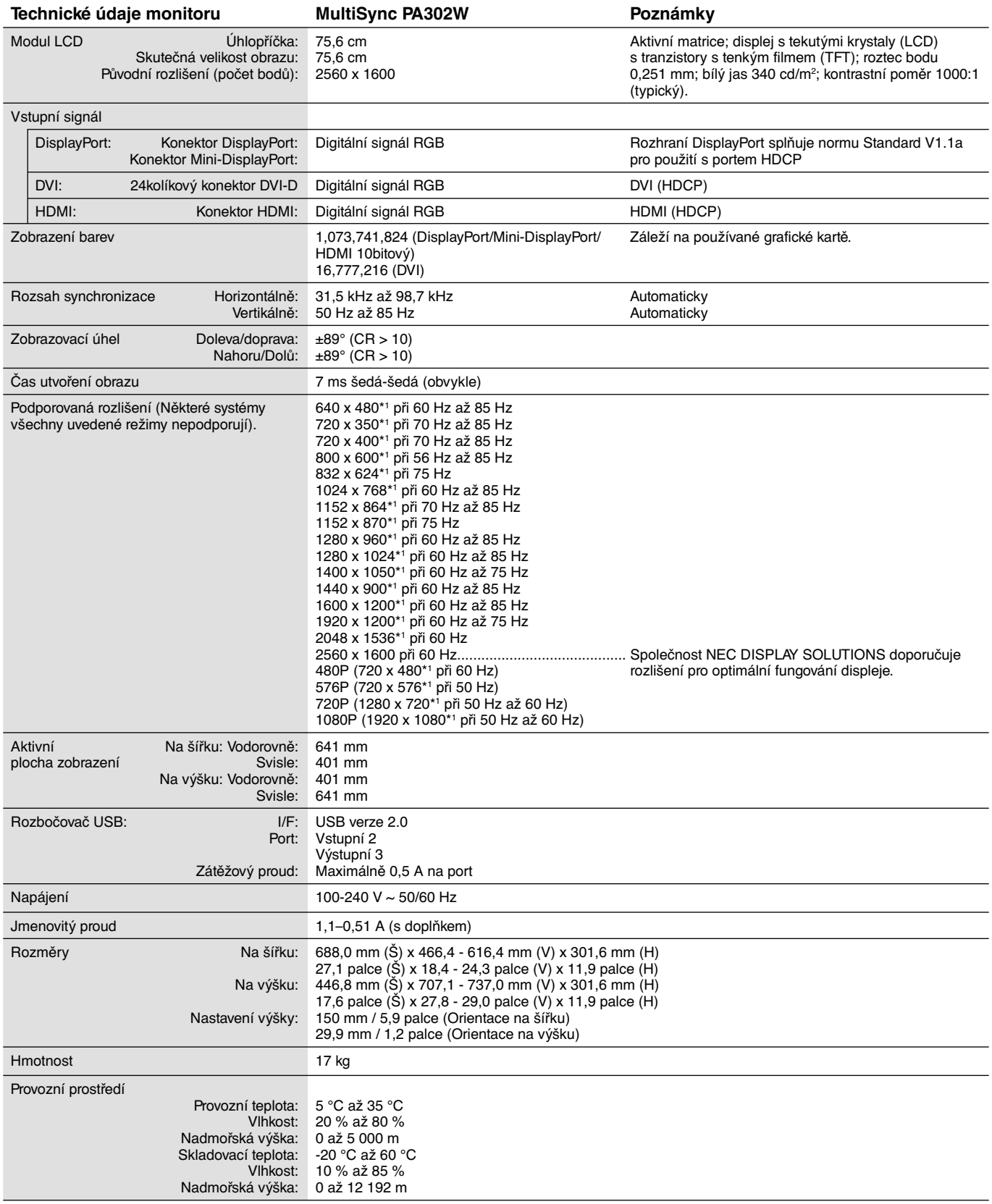

\*1 Interpolovaná rozlišení: Při rozlišeních, která jsou nižší než počet obrazových bodů na modulu LCD, může se text zobrazit poněkud odlišně. Toto zobrazení je normální a nutné u všech současných technologií plochých panelů při zobrazování jiných než původních rozlišení na celé obrazovce. U technologií plochých panelů je každý bod na obrazovce ve skutečnosti jeden pixel, takže pro roztažení zobrazení na celou obrazovku je třeba provést interpolaci rozlišení.

**POZNÁMKA:** Změna technických údajů vyhrazena.

## **Vlastnosti**

**DisplayPort:** Rozhraní DisplayPort bylo navrženo jako škálovatelné řešení pro budoucí využití vysoce výkonného připojení digitálního signálu. Umožňuje vyšší rozlišení, rychlejší obnovovací frekvence a větší barevné hloubky pomocí standardních kabelů.

**HDMI:** Rozhraní HDMI bylo navrženo jako škálovatelné řešení pro budoucí využití vysoce výkonného připojení digitálního signálu. Umožňuje vyšší rozlišení, rychlejší obnovovací frekvence a větší barevné hloubky pomocí standardních kabelů, především pro spotřebitelská audio/video zařízení.

**DFP (Digital Flat Panel):** Zcela digitální rozhraní pro ploché monitory, které je kompatibilní se signálem DVI. Zajišťuje pouze digitální spojení založené na technologii DVI, a proto k zajištění kompatibility mezi DFP a dalším digitálním konektorem DVI (jako např. DVI a P&D) je třeba pouze jednoduchý adaptér.

**P&D (Plug and Display, zapoj a zobraz):** Standard VESA pro rozhraní digitálních plochých monitorů. Je robustnější než DFP, protože jediný konektor umožňuje použít další zařízení (např. USB, analogové video a IEEE-1394-995). Výbor VESA uznal DFP jako dílčí sadu P&D. Jedná se o konektor založený na DVI (pro kolíky digitálního vstupu), a proto k zajištění kompatibility mezi P&D a dalším digitálním konektorem DVI (jako např. DVI a DFP) je třeba pouze jednoduchý adaptér.

**Otočný podstavec:** Umožňuje uživateli nastavit orientaci monitoru, která nejlépe vyhovuje jeho použití, buď v orientaci na šířku pro široké dokumenty, nebo orientace na výšku pro možnost zobrazení celé stránky na obrazovce. Orientace Na výšku se také výborně hodí pro celoobrazovkové video-konference.

**Menší rozměry:** Poskytuje ideální řešení pro prostorově limitovaná prostředí, která však vyžadují vynikající kvalitu obrazu. Malé rozměry monitoru a jeho nízká hmotnost umožňují jeho snadný přesun z jednoho místa na druhé.

**Systém nastavení barev:** Umožňuje upravit barvy na obrazovce a přizpůsobit přesnost barev monitoru nejrůznějším normám.

**Matrice přírodních barev:** Slučuje šestiosou správu barev a standard sRGB. Šestiosá správa barev umožňuje, na rozdíl od RGB (tři osy), nastavení barev prostřednictvím šesti os (R, G, B, C, M a Y). Standard sRGB zajišťuje pro monitor jednotný profil barev. Díky tomu budou barvy zobrazené na monitoru shodné s barvami na výtisku (s operačním systémem a tiskárnou s podporou sRGB). Umožňuje upravit barvy na obrazovce a přizpůsobit přesnost barev monitoru nejrůznějším normám.

**Ovládací prvky nabídky OSD:** Umožňují rychlé a snadné nastavení veškerých prvků pomocí nabídky na obrazovce.

**Funkce ErgoDesign:** Dokonalejší ergonomie zlepšuje pracovní prostředí, chrání zdraví uživatele a šetří peníze. Jedná se například o ovládací prvky OSD pro rychlé a snadné úpravy obrazu, naklápěcí základna pro nastavení optimálního úhlu sledování, malý půdorys a splnění směrnic MPRII a TCO pro nižší vyzařování.

**Plug and Play (k okamžitému použití):** Řešení Microsoft® v systému Windows® umožňuje snadné nastavení a instalaci, protože vlastnosti monitoru se přenáší automaticky přímo do počítače (např. velikost obrazu, podporované rozlišení). Výkon monitoru se automaticky optimalizuje.

**Systém Intelligent Power Manager – inteligentní správa napájení:** Poskytuje moderní způsoby úspory energie, které umožňují monitoru přejít do režimu nižší spotřeby energie v době, kdy je zapnutý, ale nepoužívá se. Tato funkce uspoří dvě třetiny výdajů na napájení monitoru a sníží se vyzařování a náklady na klimatizaci pracovního prostředí.

**Multifrekvenční technologie:** Automaticky sladí frekvenci monitoru a grafické karty a zároveň zobrazuje požadované rozlišení.

**Funkce FullScan:** Tato funkce umožňuje využít celé plochy obrazovky pro většinu rozlišení.

**Technologie širokého úhlu zobrazení:** Dává uživateli možnost sledovat obraz z libovolného úhlu (178°) s libovolnou orientací – na výšku i na šířku. Poskytuje úhel zobrazení plných 178° shora, zdola, zleva i zprava.

**Standardní montážní rozhraní VESA:** Umožňuje uživatelům připojit monitor MultiSync k montážnímu ramenu nebo konzole typu VESA libovolného výrobce.

**Visual Controller:** Jedná se o převratný software vyvinutý společností NEC-Display Solutions, poskytující intuitivní přístup ke všem ovladačům pro nastavení monitoru a dálkovou diagnostiku přes rozhraní systému Windows, které je založeno na standardu VESA, DDC/ CL. S použitím standardního kabelu VGA nebo DVI může software Visual Controller využít samostatný uživatel nebo správce sítě Visual Controller, čímž se sníží celkové náklady na pořízení a provoz díky možnosti správy v celé síti, diagnostice a evidenci majetku.

**No touch Auto Adjust (Bezdotykové automatické seřízení, pouze pro analogový vstup)\*:** Automaticky provádí optimální nastavení monitoru po jeho prvním zapnutí.

**Správa barev sRGB:** Nový optimalizovaný standard správy barev, který umožňuje shodu barev na monitoru počítače a dalších periferních zařízeních. Režim sRGB, který je založen na kalibrovaném barevném prostoru, umožňuje na optimálním znázornění barev a zpětné kompatibilitě s jinými běžnými barevnými normami.

**UNIFORMITY (Rovnoměrnost):** Tato funkce kompenzuje jemné odchylky bílé, ke kterým na monitoru může docházet, a rovněž zlepšuje barvy a rovnoměrnost jasu obrazu.

**Response Improve (Zlepšení odezvy):** Vylepšená odezva šedá-šedá.

**Nastavitelný otočný podstavec:** Umožňuje natočení displeje podle požadavků uživatele.

**Pojistka podstavce:** Umožňuje snadné uvolnění.

**Technologie automatického ztmavení:** Automaticky upravuje úroveň černé podle okolního světla.

**Rozbočovač USB 2.0** umožňuje připojit digitální fotoaparáty, skenery atd.

\* Pouze pro model PA242W.

#### **Na monitoru není obraz.**

- Zkontrolujte zapojení signálního kabelu propojení grafické karty s počítačem.
- Zasuňte grafickou kartu zcela do zásuvky.
- Tento displej nepodporuje signál z převodníku DisplayPort.
- Vypínač na přední straně a vypínač počítače musí být v poloze ON (zapnuto).
- Přesvědčte se, že byl na grafické kartě nebo v používaném systému zvolen podporovaný režim. (Při změně grafického režimu postupujte podle příručky ke grafické kartě nebo příručky k systému.)
- Zkontrolujte monitor a grafickou kartu s ohledem na kompatibilitu a doporučená nastavení.
- Zkontrolujte konektor signálního kabelu, zda kolíky nejsou zdeformované nebo zatlačené dovnitř.
- Zkontrolujte vstup signálu: DVI-D, DisplayPort, HDMI nebo D-Sub.
- Pokud přední indikátor bliká žlutě, zkontrolujte stav režimu OFF MODE (VYPNUTO) (viz str. 15).
- Při použití přehrávače disků DVD nebo libovolného jiného typu zařízení s vysokým rozlišením nepoužívejte prokládané signály. Zjistí-li monitor prokládaný signál, zobrazí se varování nabídky OSD. Jestliže se zobrazí varování nabídky OSD, proveďte následující akce: Stiskněte zároveň tlačítka RESET a EXIT; dočasně se zobrazí obraz přijímaný ze zařízení s vysokým rozlišením. Během zobrazení obrazu změňte signál zařízení z prokládaného na progresivní (neprokládaný). Podrobnosti o změně signálu z prokládaného na progresivní naleznete v uživatelské příručce dodávané se zařízením.
- Monitor bude automaticky vypnut pomocí funkce "POWER SAVE TIMER" (ČASOVAČ ÚSPORY NAPÁJENÍ) nebo "OFF TIMER" (ČASOVAČ VYPNUTÍ), pokud je některá z nich zapnuta. Vypněte prosím funkce "POWER SAVE TIMER" (ČASOVAČ ÚSPORY NAPÁJENÍ) nebo "OFF TIMER" (ČASOVAČ VYPNUTÍ).

#### **Tlačítko napájení je bez odezvy**

• Vypojte napájecí kabel monitoru ze zásuvky. Monitor se vypne a zresetuje.

#### **Dosvit obrazu**

• Dosvitem obrazu se označuje zbytkový obraz ("duch") předchozího obrazu, který zůstane viditelný na obrazovce. Narozdíl od běžných monitorů není dosvit obrazu na displeji LCD trvalý, ale přesto by se mělo předejít zobrazení statického obrazu po dlouhou dobu. Chcete-li zmírnit dosvit obrazu, vypněte monitor na stejně dlouhou dobu, po jakou byl poslední obraz zobrazen.

Jestliže byl například obraz na obrazovce hodinu a zůstal po něm zbytkový obraz, znovu vypněte monitor na jednu hodinu, aby obraz zmizel.

**POZNÁMKA:** Stejně jako u všech osobních zobrazovacích zařízení doporučuje společnost NEC DISPLAY SOLUTIONS pravidelné používání spořičů obrazovky při nečinnosti a vypnutí monitoru v době, kdy se nepoužívá.

#### **Ztráta barvy obrazu**

- Nastavení COLOR VISION EMU (Emulace vnímání barev) musí být OFF (Vypnuto).
- Nastavení PICTURE MODE (REŽIM OBRAZU) musí být stejné jako u profilu ICC v počítači.
- Nastavte funkci SELF COLOR CORRECTION (VLASTNÍ OPRAVY BAREV).
- Při použití analogového vstupu zobrazte testovací vzor obsažený na přiloženém disku CD a nastavte funkci AUTO ADJUST\* (Automatické seřízení).
- Nejprve vypněte monitor stisknutím předního tlačítka POWER (Napájení). Poté pomocí tlačítka POWER (Napájení) monitor zapněte a současně přidržte tlačítka RESET (PIP) (Obnovení (Obraz v obraze)) a SELECT (INPUT) (Vybrat (Vstup)). Tím se obnoví všechny parametry barevného nastavení z výroby. Obnovení bude trvat přibližně 10 sekund a poté se zobrazí obrazovka nastavení z výroby.

#### **Nepravidelnosti barev na obrazovce**

- Snižte nastavení BRIGHTNESS (Jas).
- Nastavte hodnotu UNIFORMITY (Rovnoměrnost) na 5.

#### **Obraz bliká**

• Při použití analogového vstupu zobrazte testovací vzor obsažený na přiloženém disku CD a nastavte funkci AUTO ADJUST\* (Automatické seřízení).

#### **Je zobrazeno hlášení "OUT OF RANGE" (Mimo rozsah, obrazovka je černá nebo zobrazuje jen hrubý obraz).**

- Obraz má jen v hrubé rysy (chybí pixely) a je zobrazeno upozornění OSD "OUT OF RANGE" (Mimo rozsah): Příliš vysoká hodnota hodin signálu nebo rozlišení. Zvolte jeden z podporovaných režimů.
- Na černé obrazovce je upozornění OSD "OUT OF RANGE" (Mimo rozsah): Kmitočet signálu je mimo rozsah. Zvolte jeden z podporovaných režimů.

\* Pouze pro model PA242W.

#### Obraz je nestálý, nezaostřený nebo "plave"

- Zkontrolujte řádné zapojení signálního kabelu do počítače.
- Pomocí ovládacích prvků na obrazovce Image Adjust (Seřízení obrazu) zaostřete a seřiďte obraz jemným doladěním. Při změně režimu zobrazení bude možná třeba znovu upravit nastavení OSD Image Adjust (Seřízení obrazu OSD).
- Zkontrolujte monitor a grafickou kartu s ohledem na kompatibilitu a doporučená časování signálu.
- Je-li obraz zkreslený, změňte obrazový režim na neprokládaný a použijte obnovovací kmitočet 60 Hz.

#### **Indikátor na monitoru nesvítí** *(indikátor nesvítí zeleně, modře ani žlutě)*

- Hlavní vypínač musí být v poloze ON (zapnuto) a napájecí šňůra musí být řádně připojena.
- Zvýší jas indikátoru LED.

#### **Obraz není dostatečně jasný**

- Ověřte, zda jsou vypnuty funkce ECO MODE (Úsporný režim) a AUTO BRIGHTNESS (Automatický jas).
- Pokud je jas proměnlivý, ověřte, že je vypnuta funkce AUTO BRIGHTNESS (Automatický jas).
- V režimu PICTURE MODE (Režim obrazu) nastavte možnost HIGH BRIGHT (Vysoký jas). Viz strana 17.
- Ke snížení jasu displeje dochází z důvodu dlouhodobého používání nebo extrémního chladu.
- Pokud displej nedokáže dosáhnout požadovaného jasu, číselná hodnota jasu v nabídce OSD bude blikat.
- Při používání vstupu HDMI změňte režim "VIDEO LEVEL" (Úroveň videa).

#### **Zobrazený obraz nemá správnou velikost**

- Pomocí ovládacích prvků Image Adjust (Seřízení obrazu) zvětšete nebo zmenšete velikost obrazu.
- Přesvědčte se, že byl na grafické kartě nebo v používaném systému zvolen podporovaný režim. (Při změně grafického režimu postupujte podle příručky ke grafické kartě nebo příručky k systému.)
- Při používání vstupu HDMI změňte režim "OVER SCAN" (Přesah).
- Nastavte hodnotu rozlišení H.RESOLUTION nebo V.RESOLUTION v položce 5 pokročilé nabídky OSD.

#### **Žádný obraz**

- Není-li na obrazovce žádný obraz, monitor vypněte a znovu zapněte.
- Ujistěte se, že počítač není v režimu úspory energie (dotkněte se libovolné klávesy nebo myši).
- Některé grafické karty nevysílají videosignál v nízkém rozlišení přes port DisplayPort, pokud monitor vypnete a opět zapnete nebo pokud napájecí kabel odpojíte a znovu připojíte.
- Při používání vstupu HDMI změňte režim "OVER SCAN" (Přesah).

#### **Změna jasu v průběhu času**

• Změňte nastavení funkce AUTO BRIGHTNESS (Automatický jas) na hodnotu OFF (Vypnuto) a upravte jas.

**POZNÁMKA:** Pokud je funkce AUTO BRIGHTNESS (Automatický jas) nastavena na hodnotu ON (Zapnuto), monitor automaticky přizpůsobí jas okolnímu prostředí. Pokud se změní jas okolního prostředí, změní se také nastavení monitoru.

#### **Automatická diagnostika**

- Displej LCD je vybaven funkcí, která mu umožňuje rozpoznávat vady. Pokud displej LCD zjistí problém, indikátor LED na předním panelu začne střídavě dlouze a krátce blikat (v závislosti na typu zjištěného problému).
- Pokud indikátor LED hlásí problém, přivolejte odborného technika.

#### **Rozbočovač USB není funkční**

- Zkontrolujte, zda je kabel USB řádně připojen. Přečtěte si uživatelskou příručku k rozhraní USB.
- Dbejte na volbu správného vstupního portu v nastavení rozbočovače USB (viz str. 14).
- Při použití 2 připojení typu B odpojte jeden kabel USB připojení B.
- Pomocí tlačítka Napájení vypněte a znovu zapněte zařízení.

## **Použití funkce Auto Brightness (Automatický jas)**

Lze nastavit, aby se jas LCD displeje v závislosti na světelných podmínkách v místnosti automaticky zvýšil nebo snížil. Pokud je místnost jasně osvětlená, jas displeje se zvýší. Pokud je místnost tmavá, jas displeje se sníží. Tato funkce šetří zrak uživatele, který bývá nadměrně namáhán, pokud je jas příliš vysoký.

## **SETUP (Nastavení)**

Následující postup slouží k volbě rozsahu jasu, který bude na monitoru použit při aktivaci funkce Auto Brightness (Automatický jas).

1. Nastavte úroveň položky BRIGHTNESS (Jas). Tato úroveň se nastaví, pokud světelné podmínky v místnosti dosáhnou nejvyšší úrovně. Toto nastavení použijte, pokud je v místnosti velmi jasno.

 V nabídce AUTO BRIGHTNESS (Automatický jas) vyberte hodnotu "ON" (**obrázek 1**). Potom pomocí tlačítek na přední straně posuňte ukazatel na nastavení BRIGHTNESS (Jas). Vyberte požadovanou úroveň jasu (**obrázek 2**).

2. Nastavte úroveň DARK (Dolní mez jasu). Tato úroveň se nastaví, pokud světelné podmínky v místnosti dosáhnou nejnižší úrovně. Při nastavování této položky je nutné, aby světlo v místnosti dosahovalo požadované nejnižší úrovně. Potom pomocí tlačítek na přední straně posuňte ukazatel na nastavení BRIGHTNESS (Jas). Vyberte požadovanou úroveň jasu (**obrázek 3**).

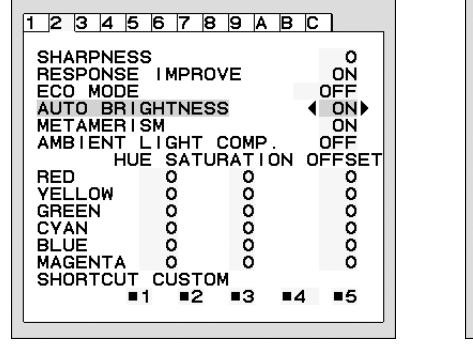

**Obrázek 1 Obrázek 2 Obrázek 3**

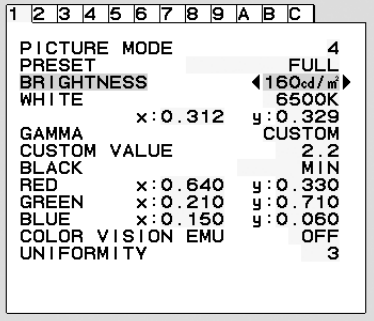

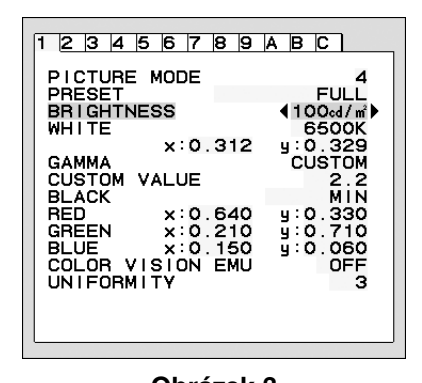

Po aktivaci funkce "AUTO BRIGHTNESS" (Automatický jas) se bude jas obrazu automaticky přizpůsobovat aktuálním světelným podmínkám v místnosti (**obrázek 4**).

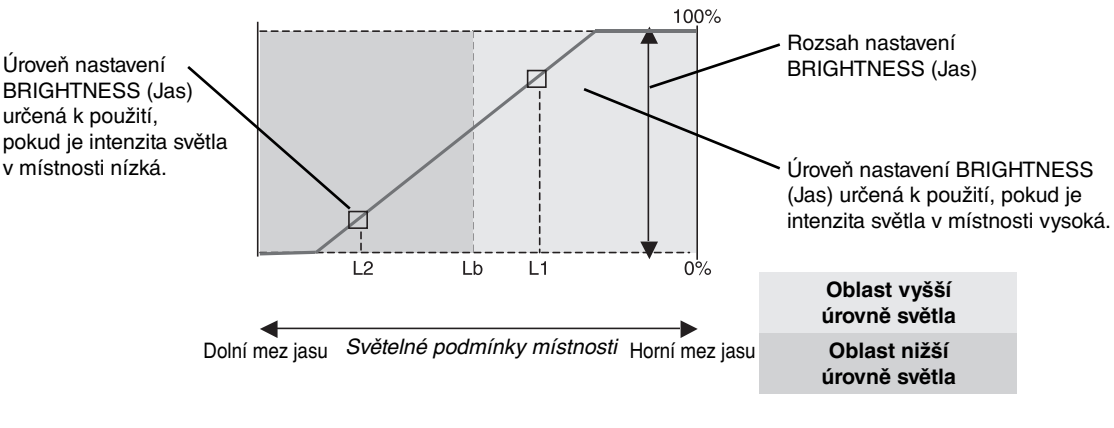

Jas obrazovky řízený funkcí Auto Brightness (Automatický jas)

#### **Obrázek 4**

Lb: Hranice mezi oblastmi nižší a vyšší úrovně světla v místnosti nastavená výrobcem.

L1: Úroveň nastavení BRIGHTNESS (Jas) určená pro použití, pokud je intenzita světla v místnosti vysoká (L1>Lb).

L2: Úroveň nastavení BRIGHTNESS (Jas) určená pro použití, pokud je intenzita světla v místnosti nízká (L2<Lb).

L1 a L2 jsou úrovně jasu nastavené uživatelem za účelem vyrovnání změn světelných podmínek v místnosti.

## **Autokalibrace (pouze model PA302W)**

Jednoduše připojte externí barevný snímač USB a proveďte opakovanou kalibraci nastavení z výroby bez použití počítače. Tato funkce má kompenzovat zažloutnutí displeje, které se většinou objeví při dlouhodobém používání monitoru LCD. VŠECHNY REŽIMY OBRAZU budou při provedení autokalibrace aktualizovány.

Před provedením řádné autokalibrace by se měl displej nejméně 30 minut zahřívat. Pokud se kalibrace spustí před zahřátím monitoru, na obrazovce se objeví upozornění **(obr. S.2)**.

#### **POZNÁMKA:** Samostatnou kalibraci můžete provést pouze pomocí senzoru MDSVSENSOR3. Chcete-li změnit nastavení při kalibraci, postupujte podle obr. TLAČÍTKA **(obr. A)**. Kalibraci lze provádět při vodorovné i svislé orientaci.

#### **POZNÁMKA:** Kalibraci bez použití počítače provedete následovně.

Pokud se zobrazí nabídka "NO SIGNAĽ (Žádný signál), stiskněte a podržte současně tlačítka "VLEVO" a "VPRAVO". Objeví se bílý obraz. Poté zapojte do postranního výstupního portu USB barevný snímač USB (při svislé orientaci do spodního portu). Autokalibraci můžete zahájit krokem číslo 4.

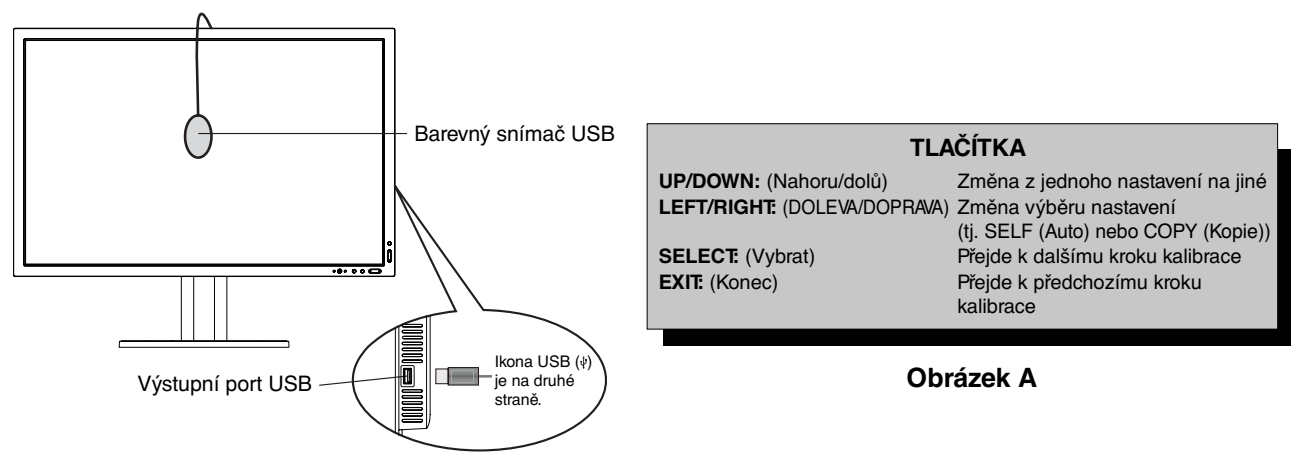

#### **Obrázek S.1**

- 1. V části Tag B (Položka B) v nabídce pokročilého ovládání OSD vyberte možnost STAND-ALONE CALIBRATION (Samostatná kalibrace).
- 2. Odpojte zařízení USB z postranního (při svislé orientaci ze spodního) výstupního portu USB a stiskněte tlačítko "SELECT" (Vybrat).
- 3. Do postranního výstupního portu USB zapojte barevný snímač USB (při svislé orientaci do spodního portu) (**obr. S.1**).
- 4. Nabídka kalibrace se otevře a senzor zahájí inicializaci.

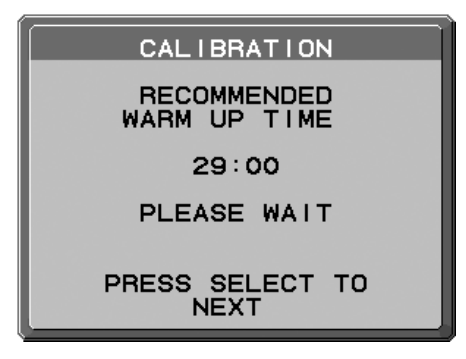

#### **Obrázek S.2**

5. Pomocí tlačítek "LEFT" (DOLEVA) nebo "RIGHT" (DOPRAVA) zvolte ve výběru MODE (Režim) možnost SELF (Auto). Stisknutím tlačítek "UP" (Nahoru) nebo "DOWN" (Dolů) přejděte na další výběr.

- 6. Tento proces vyžaduje umístění barevného snímače USB do středu displeje (**obr. S.3**). Displej nakloňte přibližně o 5˚ dozadu a barevný snímač USB umístěte do středu displeje (**obr. S.1**).
- **POZNÁMKA:** Barevný snímač USB přiložte k displeji, aby nedošlo ke kontaminaci externím světlem. Kalibrační přístroj **NETLAČTE** na displej.

Stisknutím možnosti "SELECT" (Vybrat) zahájíte kalibraci. Samotná kalibrace může podle uživatelských nastavení trvat několik minut.

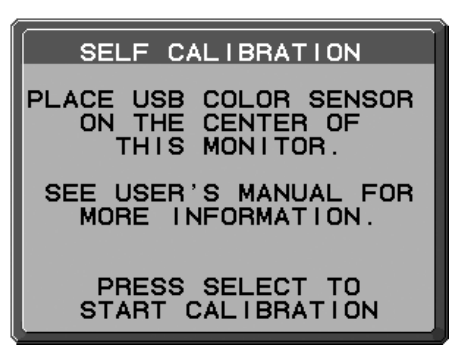

#### **Obrázek S.3**

Česky

- 7. Po zobrazení zprávy CALIBRATION SUCCEEDED (Kalibrace úspěšná) (**obr. S.4**) stiskněte tlačítko SELECT (Vybrat).
- 8. Režim kalibrace ukončíte stisknutím tlačítka "EXIT" (Konec).

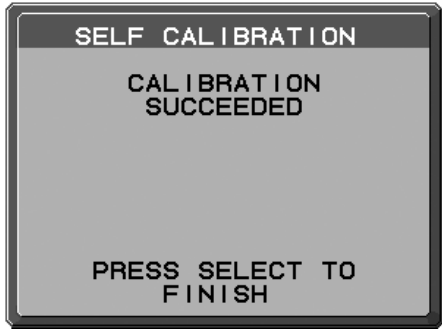

**Obrázek S.4**

## **Shoda bílého bodu / Kalibrace kopie (pouze model PA302W)**

Bílý bod lze zkopírovat na další displeje. Použití této funkce sníží rozdíly v zobrazení jednotlivých displejů a usnadňuje jejich sesouhlasení.

Shoda bílého bodu / Kalibrace kopie nekompenzuje typický posun do žluta způsobený dlouhodobým používáním LCD displeje. Pokud je tento posun do žluta zřetelný, proveďte samostatnou kalibraci. Viz strana 34.

**POZNÁMKA:** Samostatnou kalibraci můžete provést pouze pomocí senzoru MDSVSENSOR3. Při změně nastavení během kalibrace postupujte podle části TLAČÍTKA (**obr. A**). Kalibraci lze provést v orientaci na výšku i na šířku.

#### **POZNÁMKA:** Kalibraci můžete zahájit i bez počítače následujícím způsobem.

V nabídce "NO SIGNAL" (BEZ SIGNÁLU) stiskněte nejprve "LEFT" (Vlevo), potom "RIGHT" (Vpravo), a současně je podržte. Zobrazí se obraz All White Pattern Image (celá bílá obrazovka). Potom zapojte USB senzor barev do portu USB downstream (pro připojení periferií) na straně (nebo vespod při orientaci na výšku). Můžete zahájit funkci Copy (kopírovat) podle kroku číslo 4.

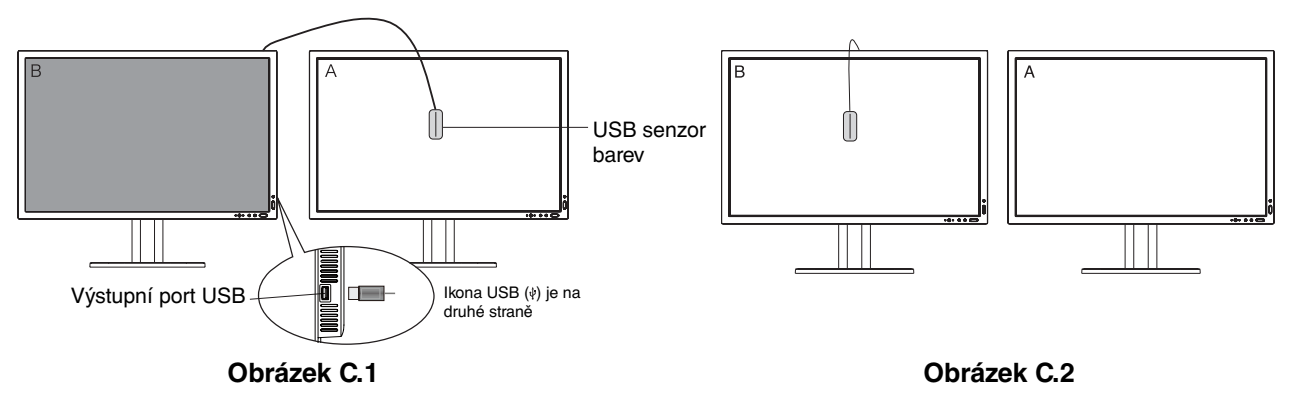

**Displej A** – ZDROJOVÉ zobrazení bílého bodu pro kopírování. **Displej B** – monitor PA302W, který provádí kopírování.

- 1. Nastavte cílovou bílou barvu na displeji A. Například změňte pozadí na čistě bílé nebo použijte aplikaci pro zobrazení bílé obrazovky, jakou je obrazovka úprav textového procesoru.
- 2. Pomocí tlačítek "LEFT" (Vlevo) nebo "RIGHT" (Vpravo) v nabídce zobrazení B zvolte ve výběru MODE (Režim) možnost COPY (Kopie) (**obr. C.3**).
- 3. Vyberte režim PICTURE MODE (režim obrazu) displeje B.
- 4. Pro proces je požadováno umístění USB senzoru barev do středu displeje (**obr. C.4**). Displej nakloňte přibližně o 5˚ dozadu a USB senzor barev umístěte do středu displeje (**obr. C.1**).

**POZNÁMKA:** USB senzor barev přiložte k displeji, aby nedošlo ke kontaminaci externím světlem. USB senzor barev netlačte na displej. Stiskněte "SELECT" (Vybrat).

- 5. Na displeji B stiskněte SELECT (Vybrat), zahájí se měření bílého bodu displeje A.
- 6. Po zkopírování informací z displeje A se cílová luminance uloží a zobrazí v nabídce OSD displeje B. Bílé body displeje A a displeje B by se měly shodovat.

 Stiskněte možnost SELECT (Vybrat), pokud je výsledek kopírování uspokojivý. Pokud je výsledek kopírování neuspokojivý, stiskněte možnost "RESET".

7. Pokud chcete potvrdit bílý bod displeje B, sejměte USB senzor barev ze zdrojového displeje A a umístěte jej do středu displeje B (obr. C.2). Chcete-li přeskočit potvrzení bílého bodu na displeji B, stiskněte možnost "SELECT" (Vybrat) a pokračujte krokem 9 (FINE TUNING – jemné ladění).

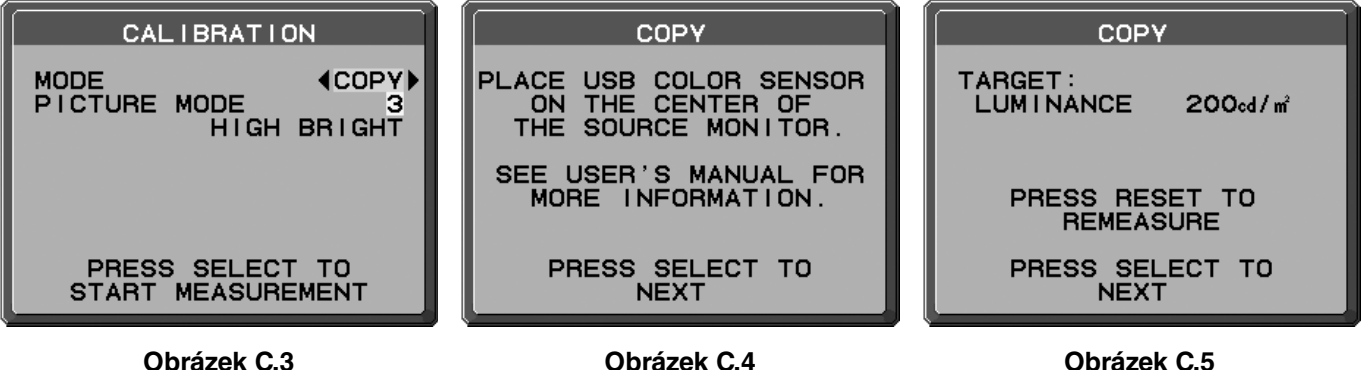

- 8. Stiskem možnosti SELECT (Vybrat) zahájíte potvrzení bílého bodu.
- 9. Po dokončení potvrzení se zobrazí zpráva FINE TUNING MODE (Režim jemného ladění).
- 10. Pokud je výsledek kopírování uspokojivý, stiskněte při zobrazení zprávy FINE TUNING MODE (Režim jemného ladění) (obr. C.6) tlačítko SELECT (Vybrat). Pokud výsledky uspokojivé nejsou, dolaďte bílý bod ručně pomocí tlačítek "LEFT" (Vlevo) a "RIGHT" (Vpravo) a stiskněte tlačítko SELECT (Vybrat).
- 11. Režim kalibrace ukončíte stisknutím "EXIT" (Konec).

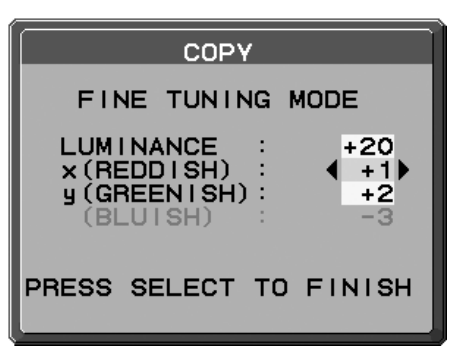

**Obrázek C.6**

## **Informace výrobce o recyklaci a spotřebě energie**

Společnost NEC DISPLAY SOLUTIONS se výrazným způsobem zaměřuje na ochranu životního prostředí a recyklaci považuje za jednu z nejvyšších priorit společnosti při snaze o minimalizaci zátěže pro životní prostředí. Zabýváme se vývojem produktů ekologicky nezávadných produktů a neustále se snažíme zajišťovat a plnit nejnovější nezávislé normy vydané takovými orgány, jako je ISO (Mezinárodní organizace pro normalizaci) a TCO (Švédský obchodní svaz).

## **Likvidace starých produktů NEC**

Cílem recyklace je péče o životní prostředí opětovným využitím, vylepšením, obnovením nebo rekultivací materiálu. Správné zacházení a likvidaci závadných součástí zajišťují k tomu určená recyklační centra. Aby zajistila správnou recyklaci svých produktů, **nabízí společnost NEC DISPLAY SOLUTIONS širokou škálu postupů při recyklaci** a radí, jak s produktem po skončení jeho životnosti zacházet způsobem co nejšetrnějším k životnímu prostředí.

Všechny požadované informace o likvidaci produktů a informace o recyklačních zařízeních ve vaší zemi se nacházejí na těchto našich webových stránkách:

**http://www.nec-display-solutions.com/greencompany/** (v Evropě),

**http://www.nec-display.com** (v Japonsku) nebo

**http://www.necdisplay.com** (v USA).

## **Úspora energie**

Tento monitor je vybaven nejmodernější funkcí úspory energie. Po odeslání signálu podle standardu DPMS se aktivuje úsporný režim. Monitor přejde do jednoduchého úsporného režimu.

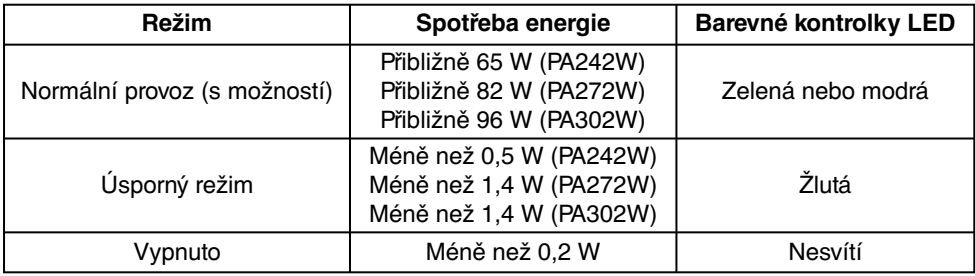

Další informace:

**http://www.necdisplay.com/** (v USA)

**http://www.nec-display-solutions.com/** (v Evropě)

**http://www.nec-display.com/global/index.html** (globální informace)

#### **[PA242W]**

Informace o úspoře energie: [Výchozí nastavení: OFF MODE (Vypnuto) -> STANDARD (Standardní)]

Pro požadavky ErP:

Nastavení: OFF MODE (Vypnuto) -> STANDARD (Standardní) Spotřeba energie: 0,5 W nebo méně. Čas pro funkci řízení spotřeby: přibližně 15 minuta

Pro požadavek normy ErP (pohotovostní režim v síti):

Nastavení: OFF MODE (Vypnuto) -> ADVANCED (Pokročilé) Spotřeba energie: 3,0 W nebo méně (1 aktivní port) / 3,0 W nebo méně (všechny porty jsou aktivní). Čas pro funkci řízení spotřeby: přibližně 1 minuta

#### **[PA272W/PA302W]**

Informace o úspoře energie: [Výchozí nastavení: POWER SAVE TIMER (Časovač úsporného režimu) - ON (Zapnuto)]

Pro požadavky ErP:

Nastavení: POWER SAVE TIMER (Časovač úsporného režimu)  $\rightarrow$  ON (Zapnuto) Spotřeba energie: 0,5 W nebo méně. Čas pro funkci řízení spotřeby: přibližně 120 minuta

Pro požadavek normy ErP (pohotovostní režim v síti):

Nastavení: POWER SAVE TIMER (Časovač úsporného režimu) → OFF (Vypnuto) Spotřeba energie: 3,0 W nebo méně (1 aktivní port) / 3,0 W nebo méně (všechny porty jsou aktivní). Čas pro funkci řízení spotřeby: přibližně 1 minuta

## **Symbol WEEE (Evropská směrnice 2012/19/EU)**

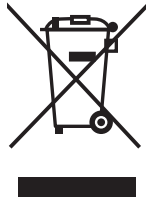

 **Likvidace použitého produktu: V Evropské unii**

Legislativa EU v rámci implementace v jednotlivých členských státech vyžaduje, aby použité elektrické a elektronické produkty označené symbolem vlevo byly likvidovány odděleně od běžného domovního odpadu. To zahrnuje monitory a elektrické příslušenství, jako jsou signální a napájecí kabely. Při likvidaci takových produktů postupujte podle pokynů místních úřadů, případně se obraťte na prodejce, u nějž jste produkt zakoupili, nebo postupujte podle jiné platné legislativy či smlouvy. Toto označení elektrických a elektronických produktů se vztahuje pouze na stávající členské státy Evropské unie.

#### **Mimo Evropskou unii**

Chcete-li provést likvidaci použitých elektrických a elektronických produktů mimo Evropskou unii, obraťte se na místní úřady a zjistěte si správný postup likvidace.